# **Fortschreibung**

# D

#### **In diesem Modul lernen Sie:**

- Allgemeines zur Fortschreibung
- die Fortschreibung für die Eheschliessung
- die Fortschreibung für die Geburt
- die Fortschreibung für das Kindsverhältnis
- die Fortschreibung für die Anerkennung
- die Fortschreibung für die Scheidung
- die Fortschreibung für die Namenserklärung
- die Fortschreibung für den Tod
- die Fortschreibung für die Bürgerrechte
- die Fortschreibung für die Namensänderung
- die Fortschreibung für die Geschlechtsänderung
- die Fortschreibung für die Adoption

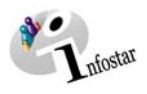

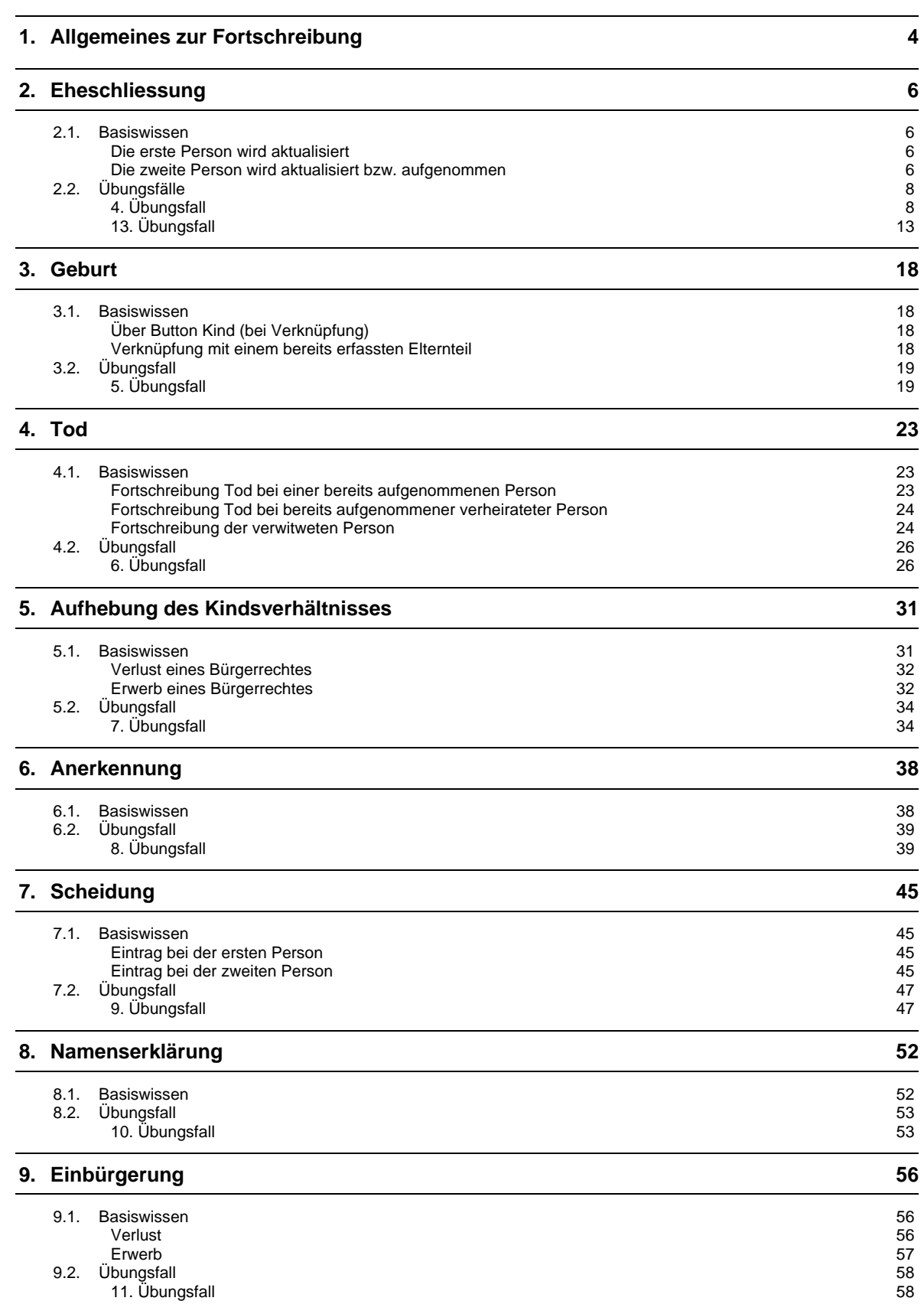

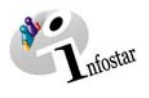

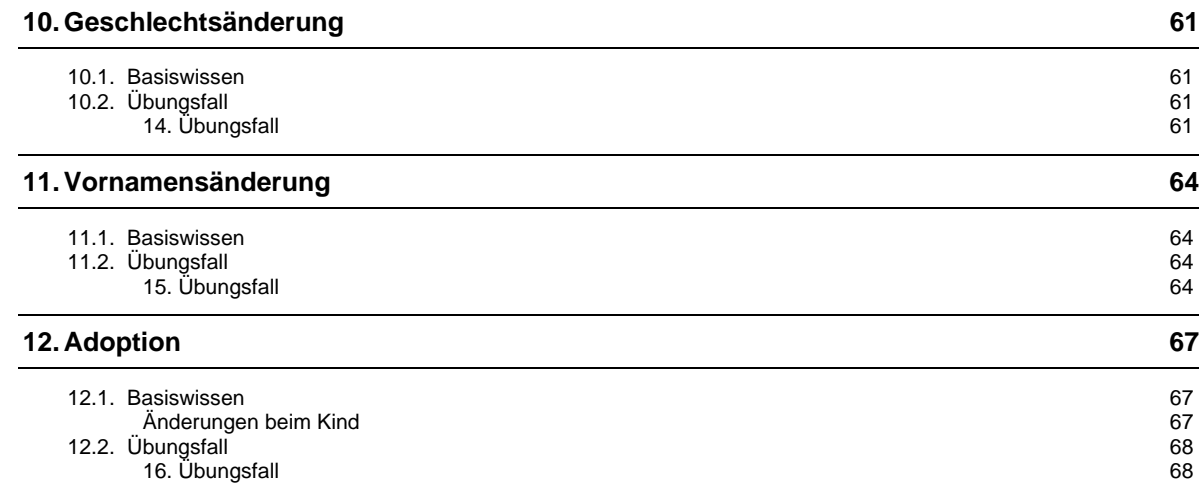

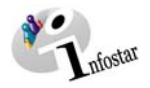

# <span id="page-3-1"></span><span id="page-3-0"></span>**1. Allgemeines zur Fortschreibung**

Die Fortschreibung erfolgt in der ersten Einführungsphase bis zur Eröffnung der restlichen Funktionalitäten ausschliesslich über den **Geschäftsfall Person**. Als Basis dient in jedem Falle der erfasste Zustand jeder Person, wie er aktuell im Familienregister verzeichnet ist. Erst auf der Basis dieses Personenstandes wird die Fortschreibung gemäss der erhaltenen Ereignismitteilungen vorgenommen. So werden neue Einträge ausschliesslich mit dem **Geschäftsfall Person** erstellt.

Für die Fortschreibung ist für die spezifischen Ereigniseinträge der jeweilige Heimatort zuständig. Voraussetzung für die Fortschreibung ist, dass alle beteiligten Personen aktuell im System erfasst sind.

So müssen für die Fortschreibung die betroffenen Personen in einem fortschreibungsfähigen Zustand im System vorhanden sein d.h. aktiv/abgeschlossen.

Bei der Fortschreibung sind die Arbeitsschritte für alle Ereignisse zu Beginn immer identisch, so dass an dieser Stelle kurz auf diese Schritte eingegangen wird. In der Folge werden diese Arbeitsschritte für die einzelnen Ereignisse nicht mehr wiederholt, so dass ein gründliches Studium dieses Kapitels für eine erfolgreiche Rückerfassung unerlässlich ist.

Im Grunde geht es immer darum, nach einer Person zu suchen und für diese Person ein neues Ereignisdatum zu setzen, damit ein entsprechendes Ereignis fortgeschrieben werden kann.

In der Maske **Person (ISR 5.1)** suchen Sie nach der Person:

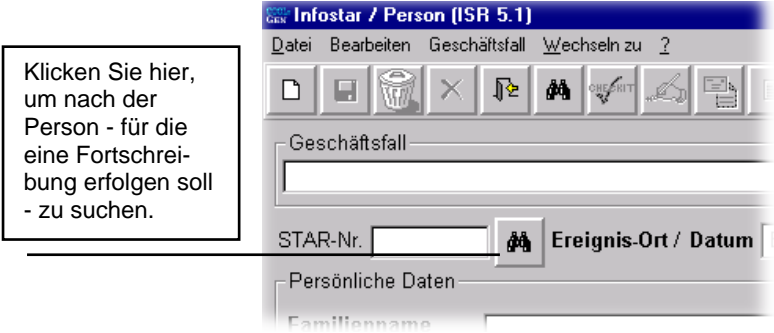

*Abbildung D - 1: Person (ISR 5.1) - Button Suchen nach Person* 

Klicken Sie auf den Feldstecher neben dem Feld **STAR-Nr.**, um in die Maske **Person suchen (ISR 0.04)** zu gelangen, in der Sie die entsprechende Person auswählen können.

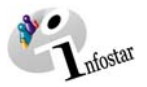

Danach gelangen Sie in die Maske **Einträge zur Person (ISR 5.9)**, in welcher Sie das Ereignisdatum für das neue Ereignis erfassen:

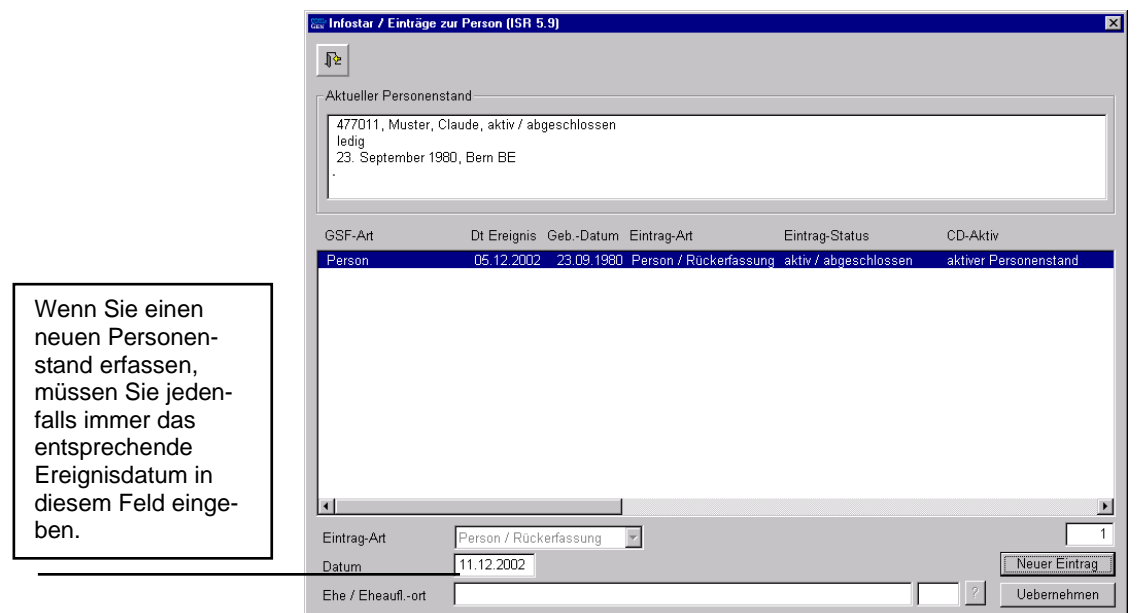

*Abbildung D - 2: Einträge zur Person (ISR 5.9)* 

Nachdem Sie im entsprechenden Feld das Datum für das neue Ereignis eingetragen haben, klicken Sie auf die Schaltfläche *Neuer Eintrag*, um das eingegebene Datum zu übernehmen. Danach kommen Sie in die Maske **Person (ISR 5.1)** zurück, in der die Einträge für den Personenstand nunmehr wieder aktiviert sind und so auch bearbeitet werden können.

Allgemein gilt bei der Fortschreibung eines neuen Ereignisses, dass der Zivilstand für beide Personen derselbe sein muss, damit eine Verknüpfung/Beziehung hergestellt bzw. gelöst werden kann. So ist die Beziehung immer erst über die 2. Person, welche im System angepasst - bzw. aufgenommen - wird, zu lösen bzw. herzustellen.

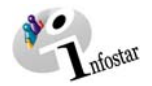

# <span id="page-5-0"></span>**2. Eheschliessung**

#### *2.1. Basiswissen*

**Beide Personen bzw. eine Person sind/ist im System als ledig erfasst.** 

Als Ausgangslage gilt, dass beide Personen bzw. eine Person als ledig aufgenommen wurde/n.

#### **Die erste Person wird aktualisiert**

Nachdem Sie die in Kapitel [1](#page-3-1) in diesem Modul beschriebenen Schritte abgeschlossen haben, ändern Sie in der Maske **Person (ISR 5.1)** für die erste Person den Zivilstand und geben Sie im danebenliegenden Datumsfeld das Datum für den neuen Zivilstand ein:

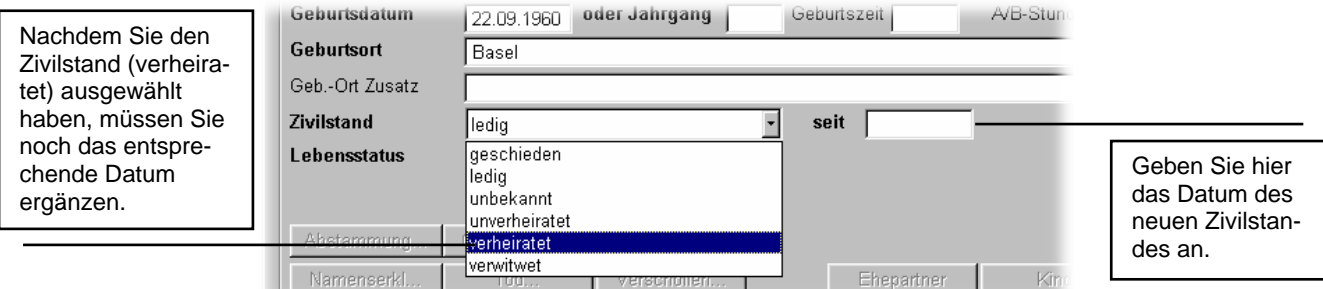

*Abbildung D - 3: Person (ISR 5.1) - Auszug Zivilstand* 

In der Maske **Bürgerrecht (ISR 0.70)** können Sie allfällige Änderung der Bürgerrechte vornehmen. Gehen Sie jeweils mit der *Vorwärts*-Schaltfläche weiter, um in die nächste Maske zu gelangen. Beachten Sie, dass die Verknüpfung beider Personen erst über die zweite Person erfolgen kann. Schliessen Sie die Rückerfassung der ersten Person ab.

Eine den Zivilstand (z.B. Ehe oder Scheidung) betreffende Verknüpfung kann erst gemacht werden, wenn beide Personen den gleichen Zivilstand haben und beide Personen auch gänzlich erfasst sind.

#### **Die zweite Person wird aktualisiert bzw. aufgenommen**

Haben Sie zuerst den Personenstand des Ehegatten geändert und abgeschlossen, so passen Sie anschliessend den der Ehegattin an. Dafür klicken Sie im Fenster **Person (ISR 5.1)** des Ehegatten auf den Button *Neu* und dann auf die *Suchen*-Schaltfläche, mit Hilfe derer Sie anschliessend in der Maske **Person suchen (ISR 0.04)** die Suche nach der Ehegattin vornehmen können. Wird die Person aus dem System (wie im Kapitel 1 beschrieben) übernommen, ist im Fenster **Person (ISR 5.1)** der Zivilstand anzupassen sowie das Datum zu setzen.

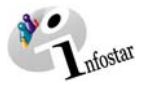

Ist die Ehegattin noch nicht im System erfasst, so muss diese Person zuerst als ledig aufgenommen werden. Für die Fortschreibung unternehmen Sie die im Kapitel 1 in diesem Modul beschriebenen Schritte, um einen neuen Personenstand zu eröffnen. Anschliessend schreiben Sie im Fenster **Person (ISR 5.1)** den Zivilstand und das Datum fort.

Nehmen Sie in der Maske **Bürgerrecht (ISR 0.70)** allfällige Änderungen vor. Bei den familienrechtlichen Beziehungen ist die Beziehung über die Maske **Beziehungsart (ISR 5.14)** zu definieren sowie in der Maske **Eheangaben (ISR 5.15)** der Ort einzugeben.

Sobald alle notwendigen Angaben gemacht und die Verknüpfungen hergestellt wurden, können Sie den Fall wie gewohnt abschliessen.

Beachten Sie, dass gegebenenfalls die zweite Person (falls diese nicht in einem Familienregister eingetragen ist, z.B. Ausländer/in) über den Button *Ehepartner* des bereits aktualisierten Personenstandes des Ehegatten direkt ins System aufgenommen werden kann.

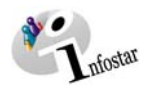

# <span id="page-7-0"></span>*2.2. Übungsfälle*

# **4. Übungsfall**

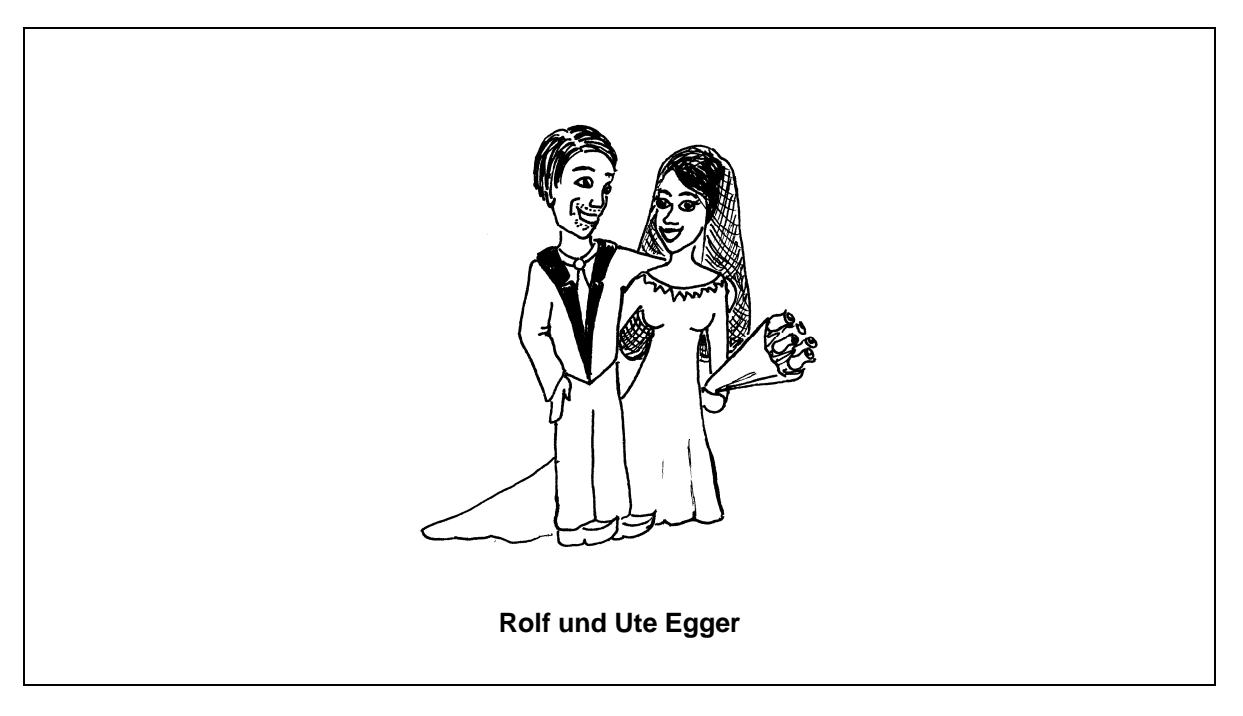

Rolf ist frisch verliebt und heiratet am 19.09.1993 seine Freundin Ute Streit in Murten.

Es erfolgt eine Personenaufnahme sowie eine Personenstandsaktualisierung in INFOSTAR.

#### **Siehe Ehemitteilung** im Modul E

Maskenabläufe zu diesem Beispiel:

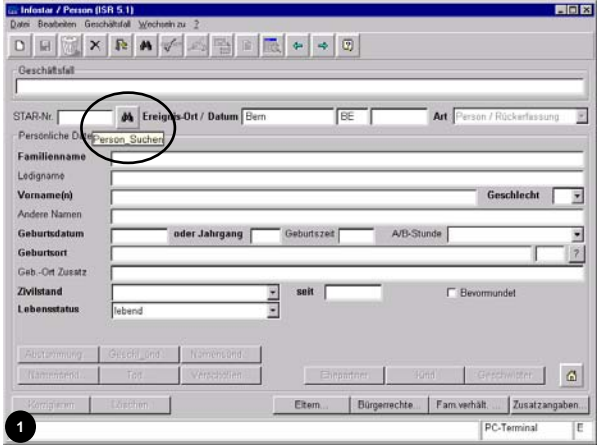

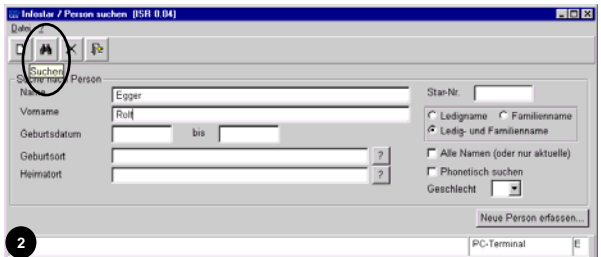

I.

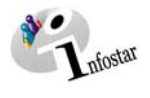

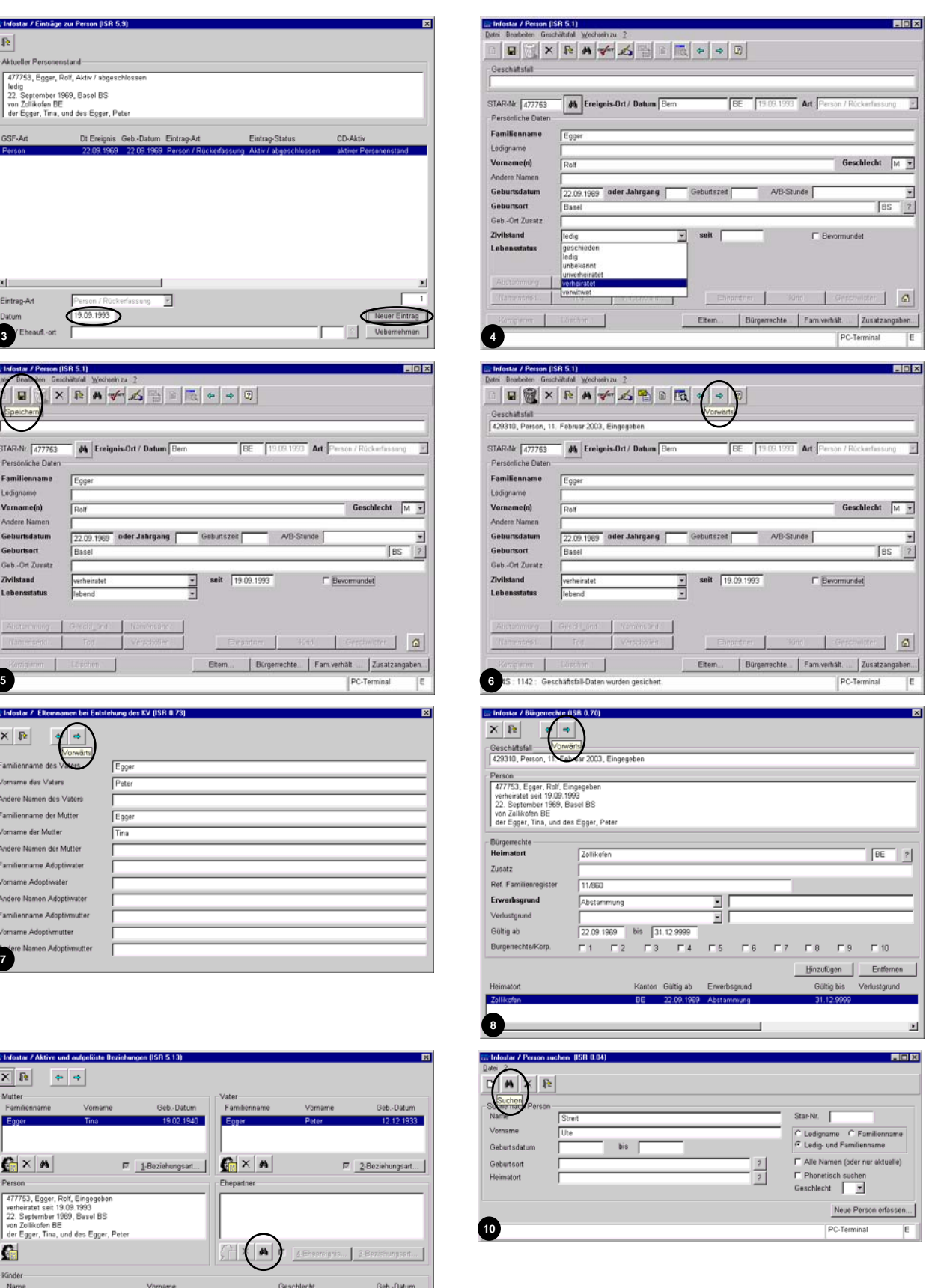

**9** 

 $E[\frac{1}{2}]$ 

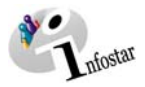

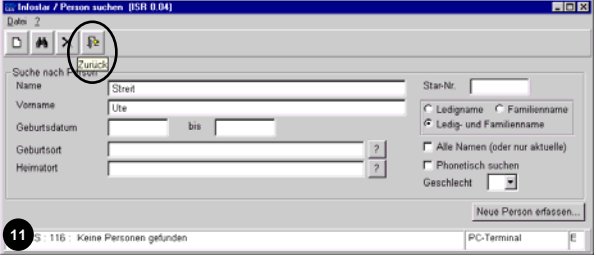

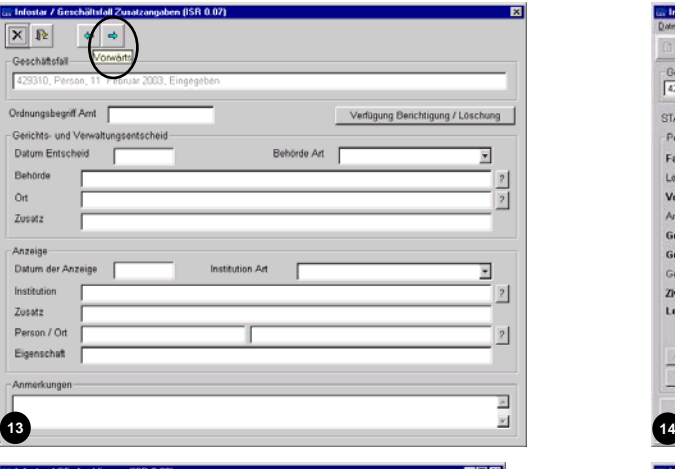

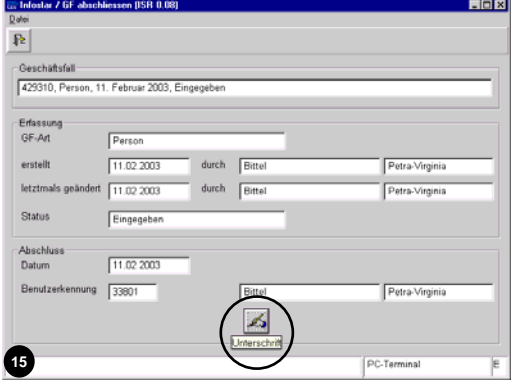

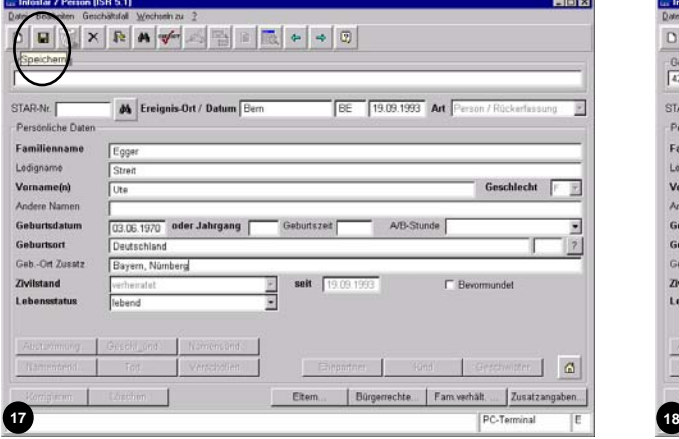

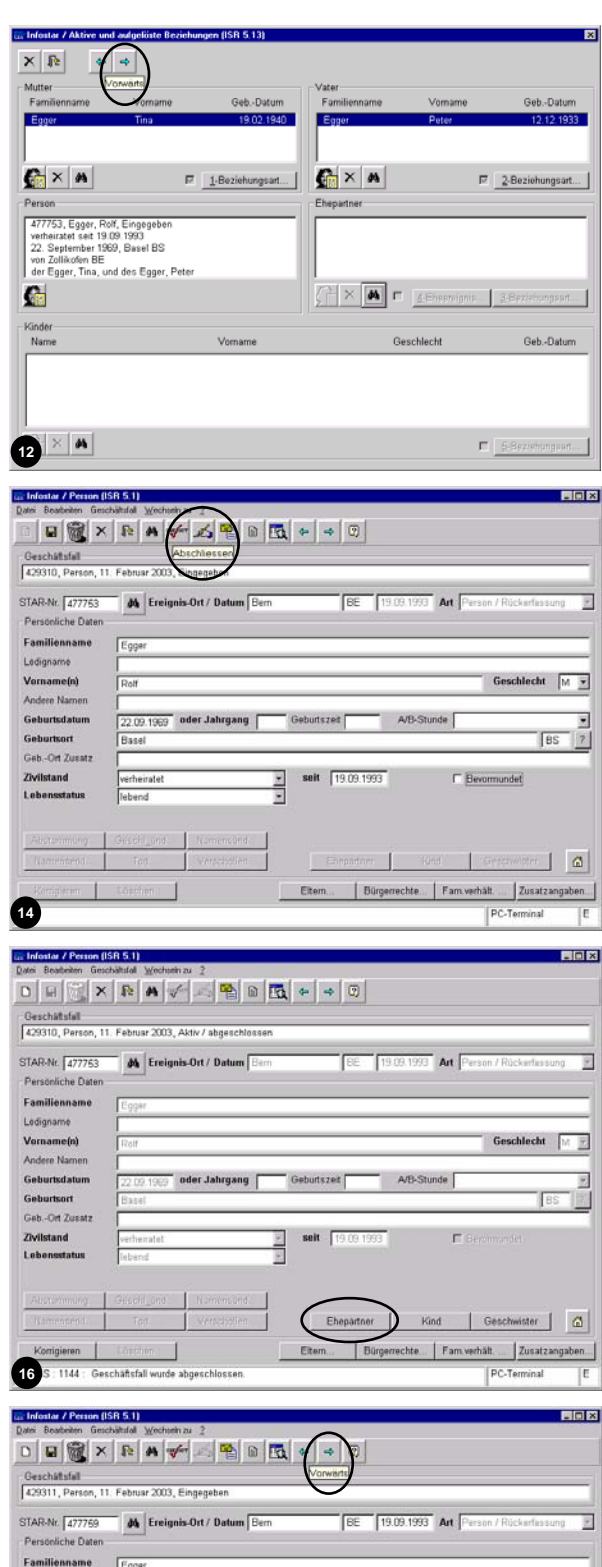

Egge

Strei

Ute

Dautschl

Bayern, No

 $\boxed{03.06.1970}$  oder Jahrgang

J

Geburtszet

Eitem.

seit 19.09.1993

**elle** 

.<br>Fhai

A/B-Stunde

Ledigname

**Vername(n)**<br>Andere Name

Geburtsdatt

Zivilstand<br>Lebensstat

urtsort Geb .- Ort Zusat

Get

PC-Terminal

Geschlecht

F Bevormundet

Bürgerrechte... | Fam verhält.... | Zusatzangaber

E

 $\begin{array}{c|c}\n\hline\n\end{array}$ 

 $\Box$ 

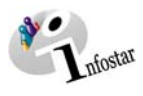

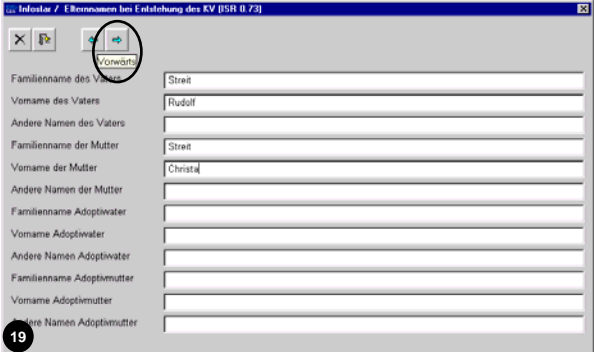

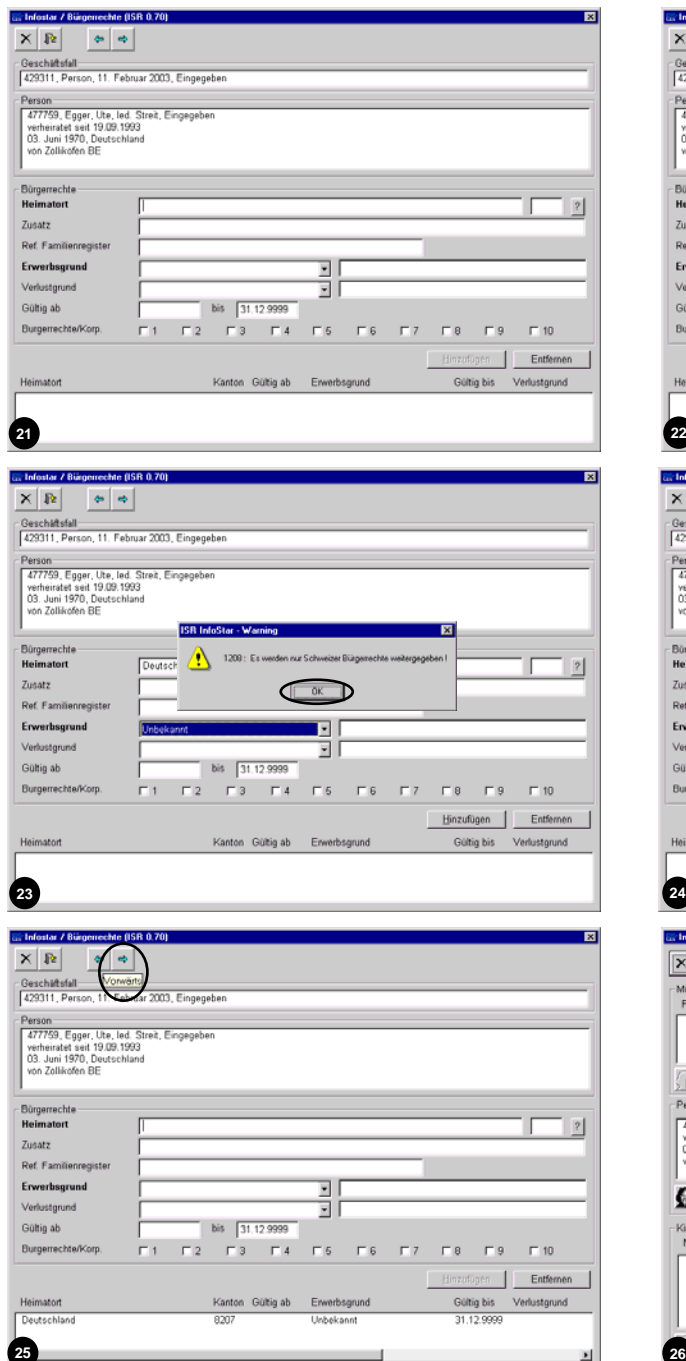

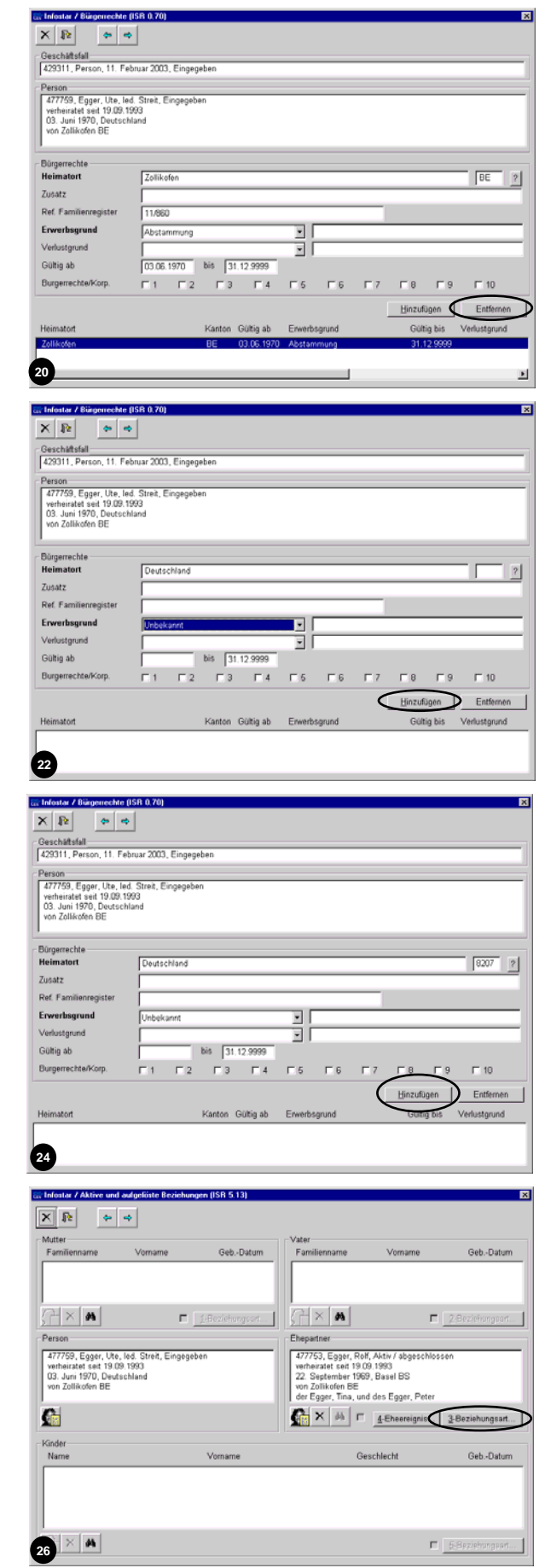

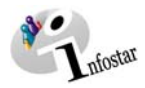

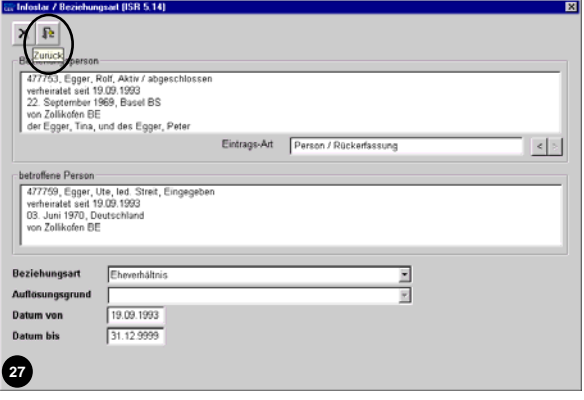

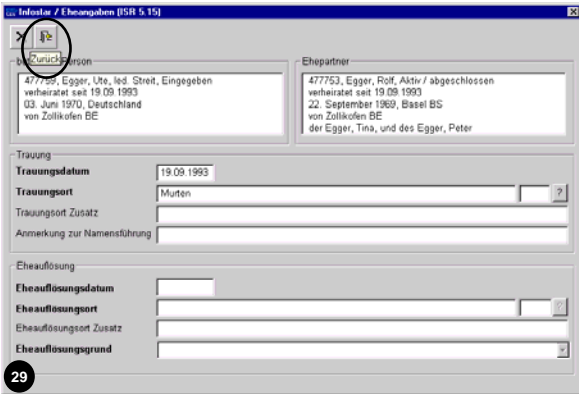

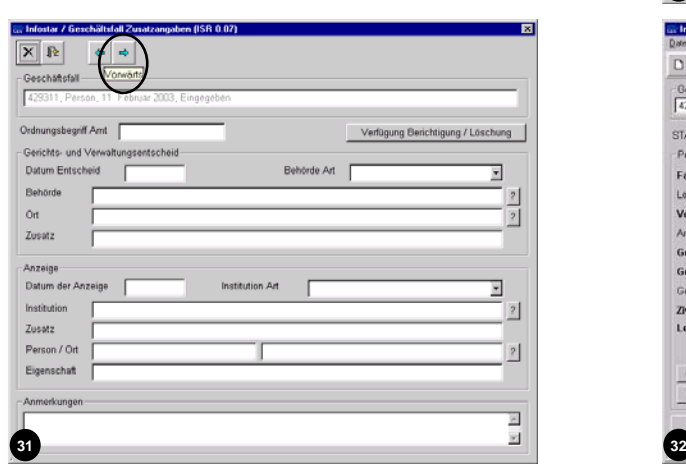

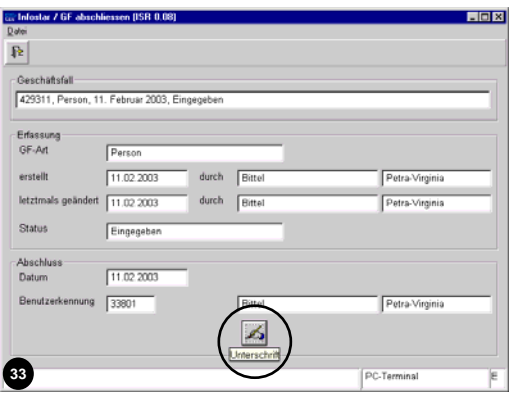

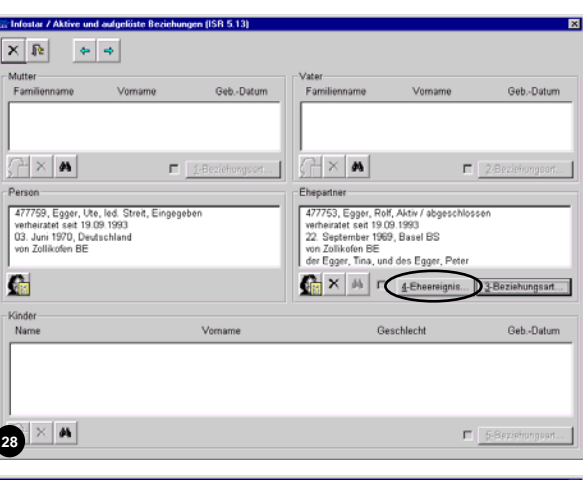

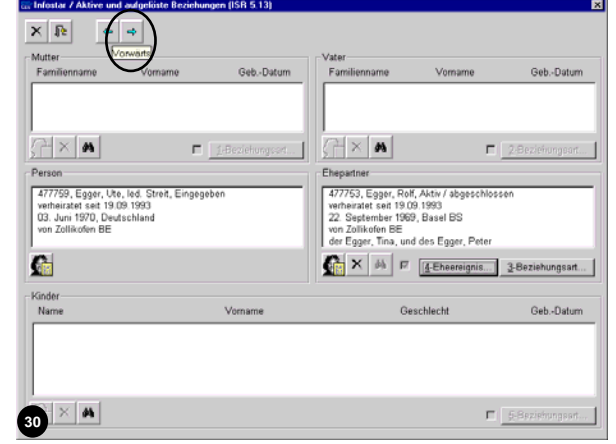

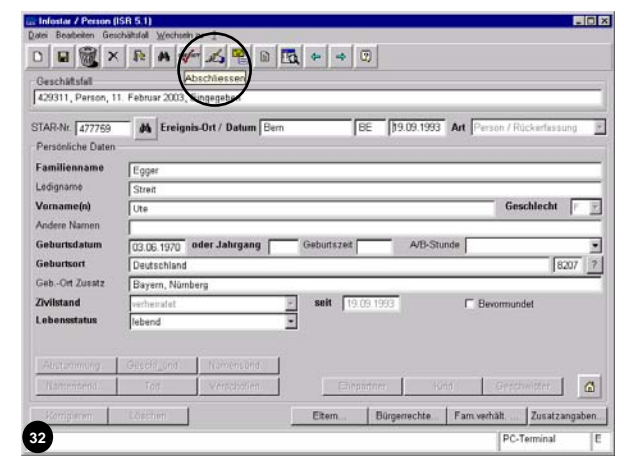

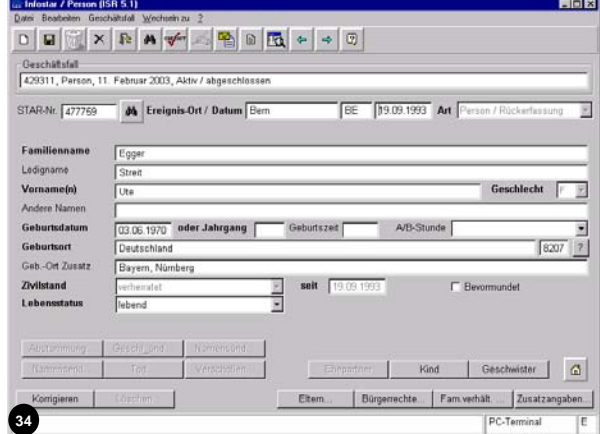

<span id="page-12-0"></span>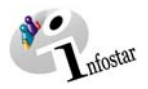

# **13. Übungsfall**

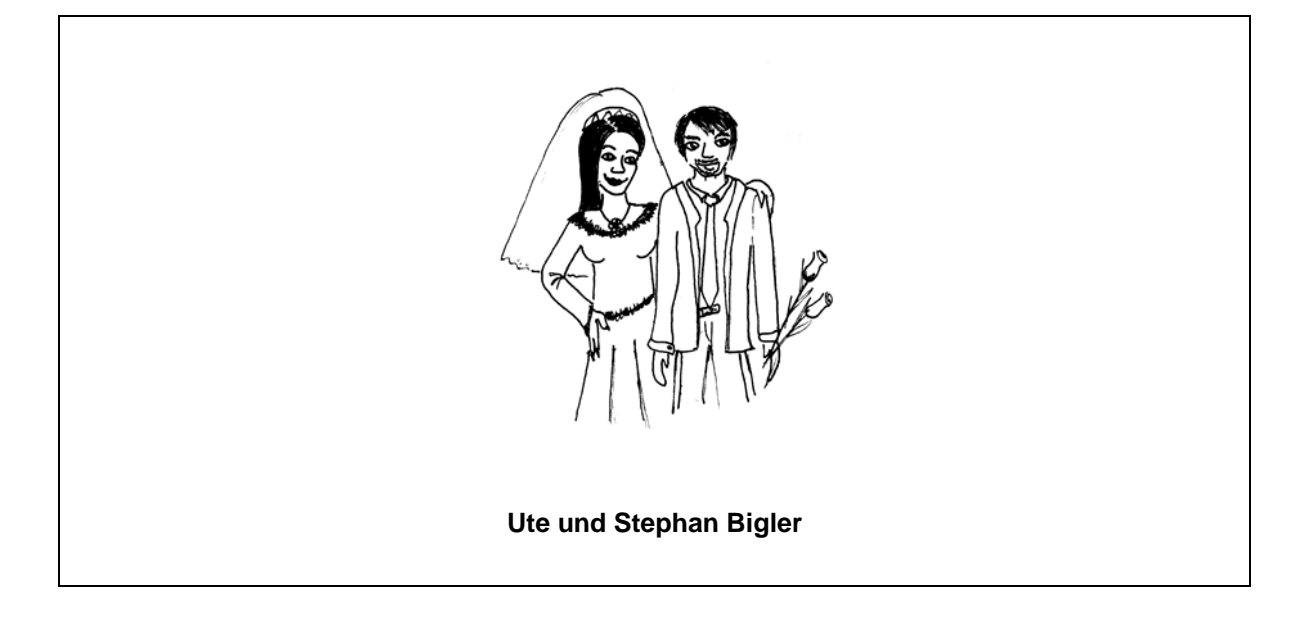

Die Heirat von Ute und Stephan findet am 28.06.1998 in Aarberg statt.

Aktualisieren Sie die Personenstände von Ute und Stephan in INFOSTAR.

#### **Siehe Ehemitteilung** im Modul E

Maskenabläufe zu diesem Beispiel:

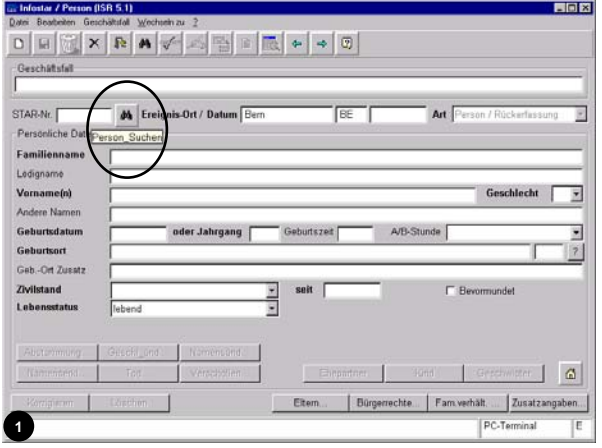

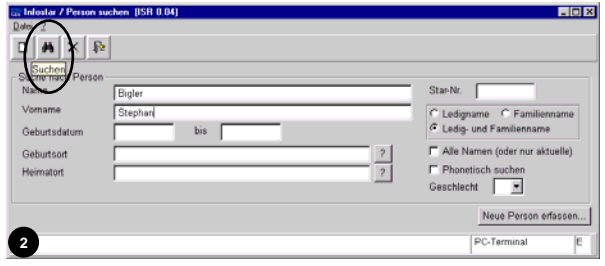

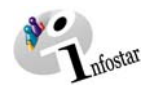

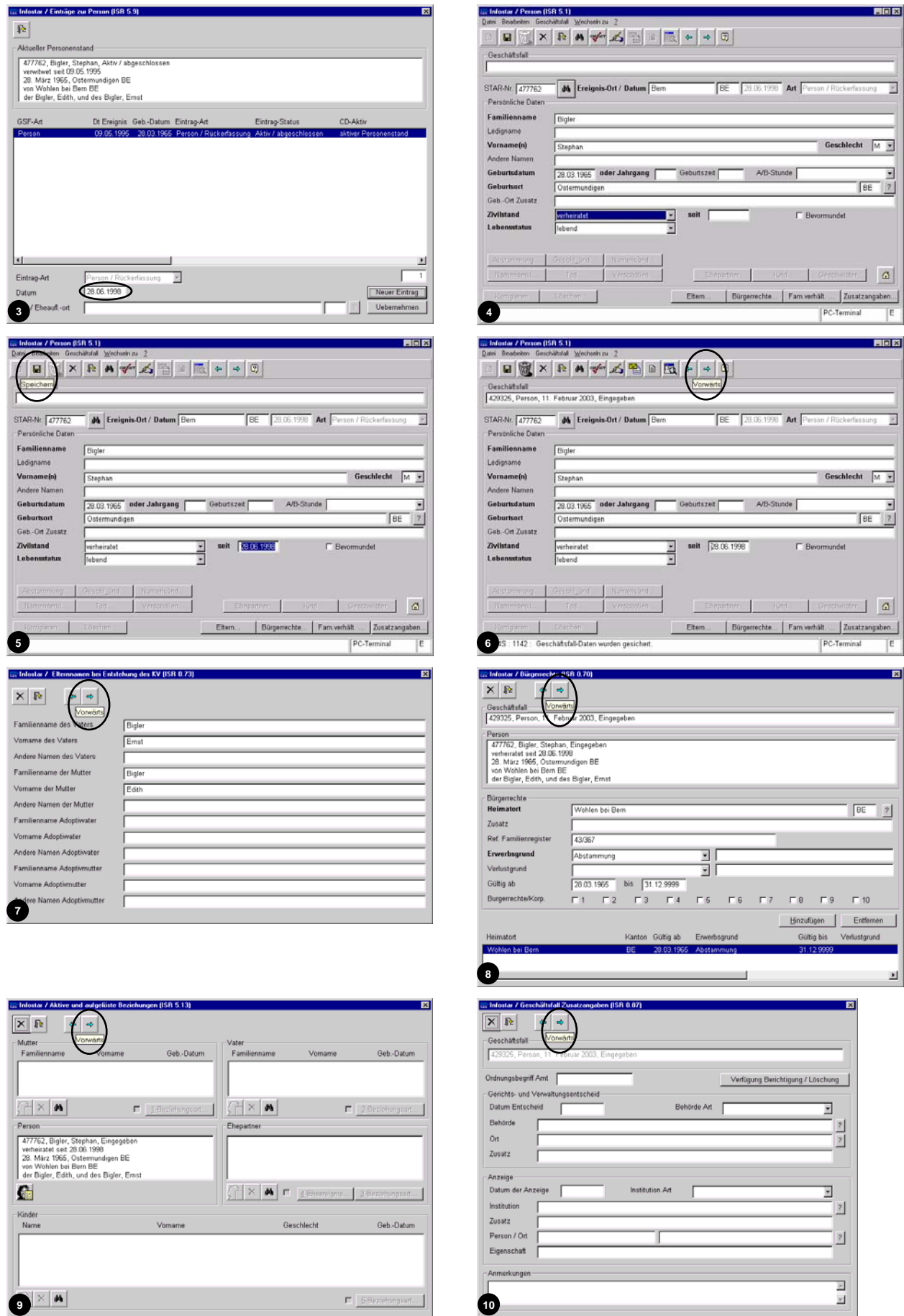

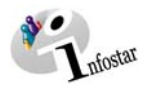

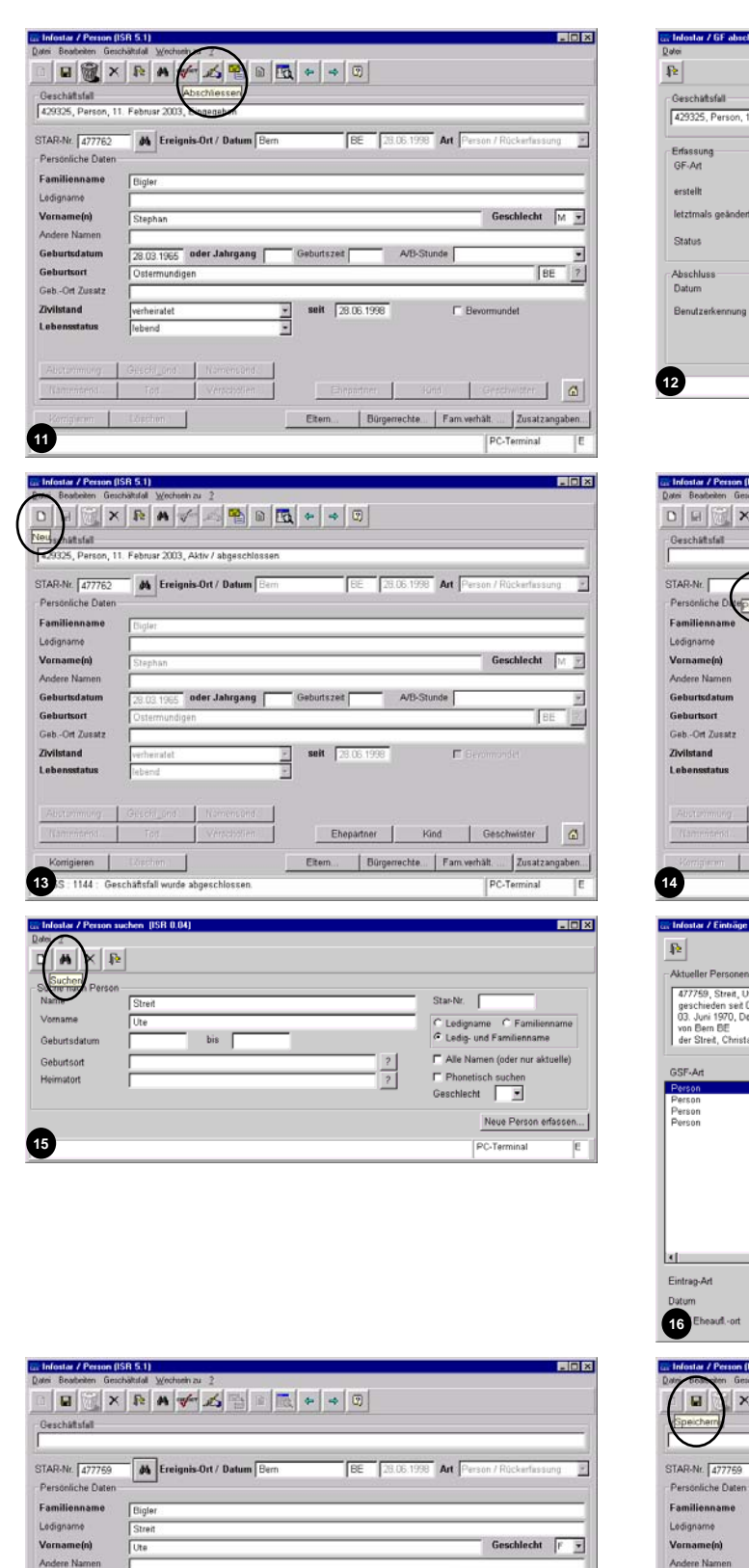

**17 18**

-1

Eltern... | Bürgerrechte... | Farn verhält..... | Zusatzangaben...

03.06.1970 oder Jahrgang Geburtszet A/B-Stunde

÷.

seit |

L

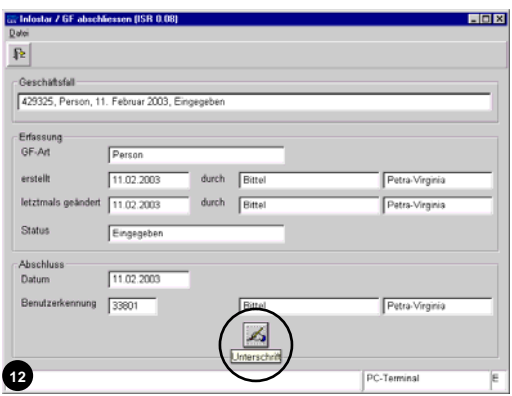

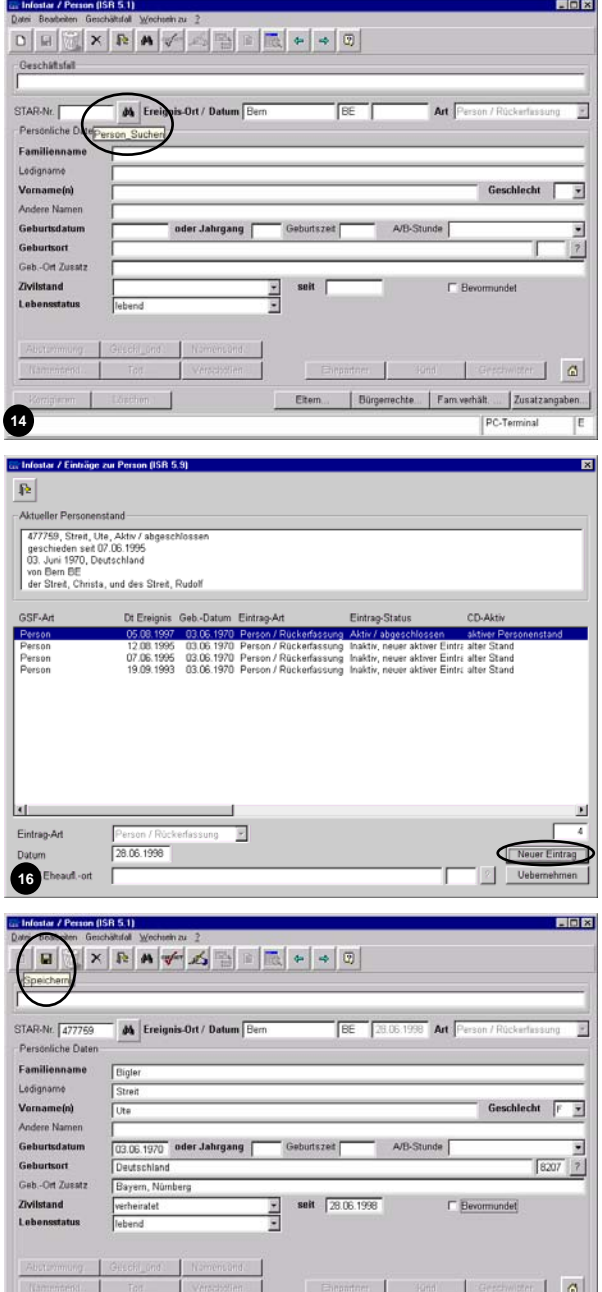

Geburtsdatum

Geburtsort Geb -Ort Zusatz

Zivilstand

Lehenestatus

T Earthen 1

 $\begin{array}{|c|c|c|}\hline \textbf{S} & \textbf{S} \\ \hline \textbf{18207} & \textbf{2} \\ \hline \end{array}$ 

E Bevormundet

Gestimster | **G** 

PC-Termina

Etem... | Bürgerrechte... | Fam verhält.... | Zusatzangaben...

![](_page_15_Picture_1.jpeg)

![](_page_15_Picture_82.jpeg)

Eintrags-Art Person / Rückerfassung

E

![](_page_15_Picture_83.jpeg)

þ

![](_page_15_Picture_84.jpeg)

![](_page_15_Picture_85.jpeg)

![](_page_15_Picture_86.jpeg)

etromene Preson<br>477759, Bigler, Ute, led. Streit, Eingegebe<br>verheiralet seit 28.06.1998<br>03. Juni 1970, Deutschland<br>von Bern BE<br>der Streit, Christa, und des Streit, Rudolf

 $\overline{F}$ 

 $\begin{array}{r} 28.06.1998 \\ \hline 31.12.9999 \end{array}$ 

**25** 

Bezi

 $_{\rm Da}$  $\mathbf{a}$ an<br>Ha  $\left\vert \cdot\right\vert$ 

![](_page_16_Picture_1.jpeg)

![](_page_16_Picture_133.jpeg)

![](_page_16_Picture_134.jpeg)

 $\text{durch} \quad \boxed{\text{Bitel}}$ 

durch  $\overline{\mathsf{Bittel}}$ 

 $\overline{\mathbf{z}}$ 

Petra-Virginia

Petra-Virginia

Petra-Virginia

PC-Terminal

![](_page_16_Picture_135.jpeg)

 $\bullet$ 

erstellt

letztmal

Status -<br>Abschluss<br>Datum  $11.022003$ 

 $F$ ingegeben

 $11.022003$ 

Benutzerkennung 33801

![](_page_17_Picture_1.jpeg)

# <span id="page-17-0"></span>**3. Geburt**

#### *3.1. Basiswissen*

Voraussetzung für die Erfassung eines Kindes ist, dass die Mutter und der Vater (sofern vorhanden) schon erfasst sind.

#### **Über Button Kind (bei Verknüpfung)**

Suchen Sie nach dem Vater über die Maske **Person (ISR 5.1)**, so gelangen Sie in die Maske **Einträge zur Person (ISR 5.9)**, klicken Sie auf die Zeile mit dem aktiven Personenstand und wählen die Schaltfläche *Uebernehmen.* Anschliessend erscheint das Fenster **Person (ISR 5.1)**, in dem die Daten des Personenstands des Vaters (inaktiv) erscheinen. Klicken Sie auf die Schaltfläche *Kind*, um die entsprechenden Eingaben vornehmen zu können:

--

![](_page_17_Picture_141.jpeg)

*Abbildung D - 4: Person (ISR 5.1) - Button Kind* 

Übernehmen Sie die wesentlichen Daten und kontrollieren Sie, dass das Ereignisdatum dem Geburtsdatum gleichgesetzt wurde. Auf diese Weise müssen *Abstammung*, *Bürgerrechte* nur noch kontrolliert und die *Familienbeziehungen* verknüpft werden. Ansonsten erfassen Sie die Daten des Kindes wie gewohnt.

**Achtung:** Kapitel [1](#page-3-1) in diesem Modul trifft hier nicht zu. Bei der Aufnahme des Kindes über den Button *Kind* (Abruf über Vater oder Mutter) ist der entsprechende Personenstand eines Elternteils in der Maske **Einträge Person (ISR 5.9)** zu übernehmen.

#### **Verknüpfung mit einem bereits erfassten Elternteil**

Der Unterschied bei einer unabhängigen Erfassung eines Kindes besteht darin, dass Sie in der Maske **Aktive und aufgelöste Beziehungen (ISR 5.13)** nach den bereits erfassten Eltern suchen, um eine Beziehung mit dem Kind herzustellen (direkte Verknüpfungen können sogleich hergestellt werden). Siehe dazu das Vorgehen in Modul B Kapitel 2.3.

Es ist möglich, dass zwar die Eltern keine Beziehung zueinander haben, jedoch eine Beziehung zu einem gemeinsamen Kind besteht.

<span id="page-18-0"></span>![](_page_18_Picture_0.jpeg)

# *3.2. Übungsfall*

# **5. Übungsfall**

![](_page_18_Picture_4.jpeg)

Am 17.10.1994 kommt Anna in Thun BE zur Welt.

Anna wird als Person in INFOSTAR aufgenommen.

**Siehe Geburtsmitteilung** im Modul E.

Maskenabläufe zu diesem Beispiel:

![](_page_18_Picture_58.jpeg)

![](_page_18_Picture_59.jpeg)

![](_page_19_Picture_1.jpeg)

![](_page_19_Picture_71.jpeg)

![](_page_20_Picture_1.jpeg)

![](_page_20_Picture_92.jpeg)

![](_page_20_Picture_93.jpeg)

![](_page_20_Picture_94.jpeg)

![](_page_20_Picture_95.jpeg)

![](_page_20_Picture_6.jpeg)

![](_page_20_Picture_7.jpeg)

![](_page_21_Picture_1.jpeg)

![](_page_21_Picture_48.jpeg)

![](_page_21_Picture_49.jpeg)

![](_page_21_Picture_50.jpeg)

as Infostar / Aktive und aufgelöste Beziehungen (ISB 5.13)

![](_page_21_Picture_51.jpeg)

![](_page_21_Picture_52.jpeg)

<span id="page-22-0"></span>![](_page_22_Picture_0.jpeg)

# **4. Tod**

#### *4.1. Basiswissen*

#### **Fortschreibung Tod bei einer bereits aufgenommenen Person**

Sind Sie die in Kapitel [1](#page-3-1) in diesem Modul beschriebenen Arbeitsschritte durchgegangen, so ändern Sie in der Maske **Person (ISR 5.1)** den Lebensstatus der gestorbenen Person von "*lebend*" auf "*gestorben*":

![](_page_22_Picture_126.jpeg)

*Abbildung D - 5: Person (ISR 5.1) - Lebensstatus ändern* 

Nachdem Sie den Lebensstatus auf "*gestorben*" geändert haben, wird in der gleichen Maske die Schaltfläche *Tod* aktiviert, welche Sie betätigen:

![](_page_22_Picture_127.jpeg)

*Abbildung D - 6: Person (ISR 5.1) - Schaltfläche Tod…* 

Nachdem Sie auf den Button *Tod…* geklickt haben, gelangen Sie in die Maske **Tod (ISR 5.11)**:

![](_page_22_Picture_128.jpeg)

![](_page_23_Picture_1.jpeg)

<span id="page-23-0"></span>Obligatorisch müssen Sie das Todesdatum und den Todesort angeben. Alle anderen Felder sind auszufüllen, sofern die entsprechenden Daten vorhanden sind.

Klicken Sie nach Eingabe der entsprechenden Angaben auf die *Zurück*-Schaltfläche, um wieder zur Maske **Person (ISR 5.1)** zurückzukehren. In diesem Fenster klicken Sie in der Symbolleiste auf das *Prüfen*-Symbol und schliessen die Fortschreibung ab.

#### **Fortschreibung Tod bei bereits aufgenommener verheirateter Person**

Schliessen Sie die Fortschreibung der verstorbenen Person ab, um nach dem Ehepartner zu suchen. Beachten Sie, dass der Partner in der Maske **Aktive und aufgelöste Beziehungen (ISR 5.13)** nicht mehr angezeigt wird.

Danach klicken Sie auf die *Neu*-Schaltfläche in der Symbolleiste des Fensters **Person (ISR 5.1)**, damit Sie die Suche nach dem Ehepartner starten können.

#### **Fortschreibung der verwitweten Person**

Suchen Sie anschliessend nach der verwitweten Person (siehe dazu Kapitel [1](#page-3-1) in diesem Modul). Haben Sie diese gefunden, so geben Sie in der Maske **Einträge zur Person (ISR 5.9)** das Datum für den neuen Personenstand ein und klicken auf die Schaltfläche *Neuer Eintrag*.

Sie kommen dann wieder in die Maske **Person (ISR 5.1)** zurück, in der Sie den Zivilstand des Ehepartners von "*verheiratet*" auf "*verwitwet*" ändern sowie im nebenstehenden Datumsfeld auch das Gültigkeitsdatum für den Zivilstand eingeben (siehe dazu weiter oben). Klicken Sie anschliessend auf den Button *Fam.verhält. ...*

Suchen Sie danach den Verstorbenen in der Maske **Aktive und aufgelöste Beziehungen (ISR 5.13)**. Sie gelangen so automatisch in die Maske **Beziehungsart (ISR 5.14)**. Prüfen Sie das Gültigkeitsdatum und definieren Sie den Auflösungsgrund. Gehen Sie über den Button *Zurück* in die Maske **Aktive und aufgelöste Beziehungen (ISR 5.13)**:

![](_page_23_Picture_146.jpeg)

*Abbildung D - 8: Beziehungsart (ISR 5.14)* 

![](_page_24_Picture_0.jpeg)

Als nächstes betätigen Sie die Schaltfläche *4-Eheereignis…,* wodurch Sie in das Fenster **Eheangaben (ISR 5.15)** gelangen:

![](_page_24_Picture_95.jpeg)

*Abbildung D - 9: Beziehungsart (ISR 5.14)* 

Nachdem Sie die Korrektheit des vorgegebenen Datumseintrags und den Eheauflösungsgrund überprüft haben, geben Sie den Eheauflösungsort ein - stehen mehrere Orte zur Auswahl, öffnet sich die Maske **Gemeinden / Staaten suchen (ISR 0.11)**, so wählen Sie darin den gewünschten Ort aus - und klicken Sie am Ende auf die *Zurück*-Schaltfläche, um wieder in die Maske **Aktive und aufgelöste Beziehungen (ISR 5.13)** zu gelangen.

Bevor Sie die Fortschreibung der verwitweten Person abschliessen können, klicken Sie in der Maske **Person (ISR 5.1)** auf das *Prüfen*-Symbol in der Symbolleiste.

![](_page_25_Picture_1.jpeg)

# <span id="page-25-0"></span>*4.2. Übungsfall*

# **6. Übungsfall**

![](_page_25_Picture_4.jpeg)

Am 08.11.1994 verunglückt Herr Peter Egger in Bern auf dem Weg zur Arbeit tödlich.

Limitieren Sie die Beziehung zwischen Herrn und Frau Egger in INFOSTAR.

#### **Siehe Todesmitteilung** im Modul E

Maskenabläufe zu diesem Beispiel:

![](_page_25_Picture_62.jpeg)

![](_page_25_Picture_63.jpeg)

![](_page_26_Picture_1.jpeg)

![](_page_26_Picture_48.jpeg)

![](_page_26_Picture_49.jpeg)

![](_page_26_Picture_50.jpeg)

![](_page_26_Picture_51.jpeg)

![](_page_26_Picture_52.jpeg)

![](_page_27_Picture_1.jpeg)

न्त्र

![](_page_27_Picture_96.jpeg)

![](_page_27_Picture_97.jpeg)

 $\boxed{\triangleleft}$ 

![](_page_27_Picture_4.jpeg)

Petra-Virginia

PC-Terminal

![](_page_27_Picture_98.jpeg)

**14**

![](_page_28_Picture_1.jpeg)

![](_page_28_Picture_62.jpeg)

![](_page_28_Picture_63.jpeg)

![](_page_28_Picture_64.jpeg)

![](_page_28_Picture_5.jpeg)

![](_page_28_Picture_65.jpeg)

![](_page_29_Picture_1.jpeg)

![](_page_29_Picture_2.jpeg)

![](_page_29_Picture_170.jpeg)

![](_page_29_Picture_171.jpeg)

![](_page_29_Picture_5.jpeg)

<span id="page-30-0"></span>![](_page_30_Picture_0.jpeg)

# **5. Aufhebung des Kindsverhältnisses**

#### *5.1. Basiswissen*

Voraussetzung für die Modifikation eines Kindsverhältnisses ist, dass die Mutter und der Vater (sofern vorhanden) schon im System erfasst wurden.

Nachdem Sie die in Kapitel [1](#page-3-1) in diesem Modul beschriebenen Schritte abgeschlossen haben, nehmen Sie in der Maske **Person (ISR 5.1)**, in der die Personendaten der ausgewählten Person (Kind) nunmehr wieder aktiviert sind, die entsprechenden Änderungen vor (z.B. Änderung des Familiennamens). Navigieren Sie nun mit Hilfe des *Vorwärts*-Buttons von einer Maske zur anderen und nehmen in den betroffenen Masken die jeweiligen Änderungen vor.

In folgenden Bereichen können sich bei der Fortschreibung eines Kindsverhältnisses Änderungen ergeben:

- Änderung im Namen bzw. in der Namensführung
- Abstammung
- Bürgerrechte (diese werden entsprechend angepasst)
- Beziehungsart (Aufhebung).

Überprüfen Sie, ob bei diesen vier Kriterien Änderungen vorzunehmen sind.

Bei der Aufhebung des Kindsverhältnisses sind in der Maske **Elternnamen bei Entstehung des KV (ISR 0.73)** entsprechende Elternnamen zu entfernen.

![](_page_31_Picture_1.jpeg)

#### <span id="page-31-0"></span>**Verlust eines Bürgerrechtes**

Limitieren Sie im Fenster **Bürgerrechte (ISR 0.70)** das alte Bürgerrecht (entsteht ein neues Bürgerrecht, so wird das alte limitiert):

Geben Sie beim Eintrag des Heimatorts - welcher bisher aufgrund des Vaters zugeteilt war - den Verlustgrund an (z.B. Aufhebung des Kindsverhältnisses, etc.) und limitieren Sie das Gültigkeitsdatum:

![](_page_31_Picture_101.jpeg)

*Abbildung D - 10: Bürgerrechte (ISR 0.70)* 

Übernehmen Sie den Heimatort über die Schaltfläche *Hinzufügen*.

#### **Erwerb eines Bürgerrechtes**

Ist eine Aufhebung erfolgt und wird ein neuer Heimatort eingetragen, so muss auch ein Erwerbsgrund gesetzt werden und weiter ist ein Gültigkeitsdatum anzugeben:

![](_page_31_Picture_102.jpeg)

*Abbildung D - 11: Bürgerrechte (ISR 0.70) - Auswahlfeld Unbekannt* 

Bei unbekanntem Erwerbsgrund ist kein Datum nötig. Übernehmen Sie auch den Erwerbsgrund über die Schaltfläche *Hinzufügen*.

![](_page_32_Picture_0.jpeg)

Anschliessend kommen Sie mit der *Vorwärts*-Schaltfläche zur Maske **Aktive und aufgelöste Beziehungen (ISR 5.13)**:

![](_page_32_Figure_3.jpeg)

*Abbildung D - 12: Aktive und aufgelöste Beziehungen (ISR 5.13) - Button 2-Beziehungsart…* 

In dieser Maske klicken Sie auf die Schaltfläche *2-Beziehungsart…*, um in die Maske **Beziehungsart (ISR 5.14)** zu gelangen, in der Sie die Beziehung des Kindes mit dem Vater limitieren können. Legen Sie das Gültigkeitsdatum der bisher bestandenen Beziehungsart fest und wählen Sie im entsprechenden Feld den Auflösungsgrund aus.

Gehen Sie mit der Schaltfläche *Vorwärts* weiter, um den Geschäftsfall abzuschliessen.

![](_page_33_Picture_1.jpeg)

# <span id="page-33-0"></span>*5.2. Übungsfall*

# **7. Übungsfall**

![](_page_33_Picture_4.jpeg)

Rolf erfährt, dass Anna nicht seine leibliche Tochter ist. Am 25.01.1995 spricht das Gericht die Aufhebung des Kindsverhältnisses rechtskräftig aus.

Passen Sie das Kindsverhältnis in INFOSTAR an.

![](_page_33_Picture_55.jpeg)

Maskenabläufe zu diesem Beispiel:

![](_page_33_Picture_56.jpeg)

![](_page_34_Picture_0.jpeg)

![](_page_34_Picture_180.jpeg)

![](_page_34_Picture_2.jpeg)

.<br>rag-Art

Eintrag-Status

Aktiv-Code

ĪхĪ

![](_page_34_Picture_3.jpeg)

![](_page_34_Picture_4.jpeg)

![](_page_34_Picture_181.jpeg)

![](_page_34_Picture_182.jpeg)

![](_page_34_Picture_183.jpeg)

![](_page_34_Picture_8.jpeg)

![](_page_35_Picture_1.jpeg)

![](_page_35_Picture_53.jpeg)

![](_page_35_Picture_54.jpeg)

Eigenschaft

 $\frac{1}{2}$ 

![](_page_36_Picture_0.jpeg)

![](_page_36_Picture_35.jpeg)

![](_page_36_Picture_36.jpeg)

![](_page_37_Picture_1.jpeg)

# <span id="page-37-0"></span>**6. Anerkennung**

# *6.1. Basiswissen*

Für die nachgeburtliche Anerkennung sind der Vater und das Kind - sowie idealerweise auch die Mutter - erfasst.

Stellen Sie die Verknüpfung über das Kind her. Geben Sie in der Maske **Elternnamen bei Entstehung des KV (ISR 0.73)** den Namen des Vaters ein. In der Maske **Aktive und aufgelöste Beziehungen (ISR 5.13)** suchen Sie nach dem Vater und legen die Beziehung über die **Maske Beziehungsart (ISR 5.14)** fest.

![](_page_37_Picture_89.jpeg)

*Abbildung D - 13: Beziehungsart (ISR 5.14)* 

Wählen Sie in dieser Maske die Beziehungsart aus und geben Sie die Gültigkeitsdaten für diese Beziehung ein.

Schliessen Sie dann den Fall wie gewohnt ab.

<span id="page-38-0"></span>![](_page_38_Picture_0.jpeg)

# *6.2. Übungsfall*

# **8. Übungsfall**

![](_page_38_Picture_4.jpeg)

Kurt Hadorn anerkennt Anna am 03.04.1995 als sein Kind.

Kurt ist im System aufzunehmen und das Vater / Kind-Verhältnis zwischen Kurt und Anna ist herzustellen.

#### **Siehe Familienregisterblatt 13/780 Zollikofen sowie Anerkennungsmitteilung** im Modul E

![](_page_38_Picture_63.jpeg)

![](_page_38_Picture_64.jpeg)

Maskenabläufe zu diesem Beispiel:

![](_page_39_Picture_1.jpeg)

![](_page_39_Picture_231.jpeg)

![](_page_39_Picture_3.jpeg)

![](_page_39_Picture_4.jpeg)

ame Adoptiwate

Andere Namen Adoptiwate

na Ado

me Adoptivmutte

en Adoptiv

**9** 

![](_page_40_Picture_1.jpeg)

![](_page_40_Picture_72.jpeg)

![](_page_40_Picture_73.jpeg)

![](_page_40_Picture_74.jpeg)

![](_page_40_Picture_5.jpeg)

**17 Assemblance Constitution Constitution Constitution Constitution Constitution Constitution Constitution Constitution Constitution Constitution Constitution Constitution Constitution Constitution Constitution Constitutio** 

Eltern... | Bürgerrechte... | Farn verhält.... | Zusatzangab

 $PC-Termins$ 

![](_page_41_Picture_1.jpeg)

![](_page_41_Picture_52.jpeg)

![](_page_41_Picture_53.jpeg)

![](_page_42_Picture_1.jpeg)

![](_page_42_Picture_67.jpeg)

![](_page_42_Picture_68.jpeg)

![](_page_42_Picture_4.jpeg)

![](_page_42_Picture_69.jpeg)

![](_page_42_Picture_70.jpeg)

![](_page_42_Picture_71.jpeg)

![](_page_42_Picture_72.jpeg)

![](_page_43_Picture_1.jpeg)

![](_page_43_Picture_38.jpeg)

![](_page_43_Picture_39.jpeg)

<span id="page-44-0"></span>![](_page_44_Picture_0.jpeg)

# **7. Scheidung**

#### *7.1. Basiswissen*

#### **Eintrag bei der ersten Person**

Nach dem Abschluss der in Kapitel [1](#page-3-1) in diesem Modul zu erledigenden Schritte nehmen Sie in der Maske **Person (ISR 5.1)** die notwendigen Änderungen vor:

![](_page_44_Picture_95.jpeg)

*Abbildung D - 14: Person (ISR 5.1)* 

Ändern Sie zuerst bei der ersten Person den Zivilstand ab, geben Sie daneben das Datum der Scheidung ein und schliessen Sie dann die Fortschreibung der ersten Person ab.

#### **Eintrag bei der zweiten Person**

Wählen Sie den Button *Neu,* um nach dem (ehemaligen) Ehepartner zu suchen. Haben Sie diesen gefunden, so geben Sie wiederum in der Maske **Einträge zur Person (ISR 5.9)** das Datum der Scheidung (Datum für neuen Personenstand) ein, bevor Sie in der Maske **Person (ISR 5.1)** die notwendigen Anpassungen vornehmen können.

![](_page_45_Picture_1.jpeg)

Suchen Sie in der Maske **Aktive und aufgelöste Beziehungen (ISR 5.13)** nach dem Ehepartner. Legen Sie in der Maske **Beziehungsart (ISR 5.14)** den Auflösungsgrund für das Eheverhältnis fest und prüfen Sie das Datum:

![](_page_45_Picture_96.jpeg)

Betätigen Sie die *Zurück*-Schaltfläche, so gelangen Sie in die Maske **Familienrechtliche Beziehungen (ISR 5.13)**. Wählen Sie anschliessend die Maske **Eheangaben (ISR 5.15)**:

![](_page_45_Picture_97.jpeg)

*Abbildung D - 16: Eheangaben (ISR 5.15)* 

<span id="page-46-0"></span>![](_page_46_Picture_0.jpeg)

In diesem Fenster ist das Feld *Eheauflösungsort* obligatorisch auszufüllen. Die restlichen Felder sind teilweise schon vorausgefüllt, wobei eine Kontrolle nötig ist. Haben Sie alle Angaben gemacht, so kommen Sie wieder zurück in die Maske **Aktive und aufgelöste Beziehungen (ISR 5.13)**.

Die Situationen sind in INFOSTAR immer auf den Moment bezogen. Klickt man z.B. in der Maske **Aktive und aufgelöste Beziehungen (ISR 5.13)** auf den Button *Personenstand* und geht in der nächsten Maske über den Button *Familienstand* (siehe Modul B im Kapitel 2.22 unter dem Titel "Kontrolle"), so wird sogleich die aktuelle Situation im Fenster **aktuelle Beziehungen zur Person (ISR 0.20)** angezeigt (nicht mehr verheiratet).

Gehen Sie mit der Schaltfläche *Vorwärts* weiter und schliessen Sie den Fall ab.

# *7.2. Übungsfall*

#### **9. Übungsfall**

![](_page_46_Picture_7.jpeg)

Am 07.06.1995 lassen sich Ute und Rolf rechtskräftig in Bern scheiden.

Die Verknüpfung in INFOSTAR ist zu limitieren.

![](_page_47_Picture_1.jpeg)

 $L = 8$ 

Star-Nr.  $\sqrt{\phantom{a}}$ Star-Nr.<br>C Ledigname C Familienname<br>C Ledig- und Familienname  $\begin{array}{ll}\n\textcolor{red}{\textbf{F}} & \textcolor{red}{\textbf{A}\text{He Name}}\textcolor{red}{\textbf{M}}\textcolor{red}{\textbf{F}}\\ \hline\n\textcolor{red}{\textbf{F}} & \textcolor{red}{\textbf{P}}\text{M}}\textcolor{red}{\textbf{N}}\textcolor{red}{\textbf{B}} & \textcolor{red}{\textbf{S}}\textcolor{red}{\textbf{S}}\textcolor{red}{\textbf{C}}\textcolor{red}{\textbf{B}}\textcolor{red}{\textbf{S}}\\ \hline\n\textcolor{red}{\textbf{F}} & \textcolor{red}{\textbf{P}}\text{H} & \text$ 

06.1995 Art Person / Rückerfassung

F Bevormundet

 $\perp$ chte... Fam.verhält.... Zusatzan PC-Term

**Art** Person / Ruckerfassung K

F Bevormundet

 $\mathbf{I}$ 

Fam verhält.

Geschlecht  $\boxed{\mathbb{M} \quad \mathbb{R}}$ 

 $\begin{array}{c|c|c}\n\hline\n\text{F} & \text{F}\n\end{array}$ 

 $\alpha$ 

ī×

٦

 $\boxed{8E}$ 

 $\sqrt{2}$  10 Gültig bis

Verlustgrund

×

 $|$  Zusatz PC-Terminal

Neue Person erfasse PC-Termina

FIELD

Ŧ

Geschlecht  $M \times$ 

 $\begin{array}{c|c}\n\hline\n\end{array}$  <br> First  $\begin{array}{c|c}\n\hline\n\end{array}$ 

 $\frac{1}{a}$ 

EIER

#### Maskenabläufe zu diesem Beispiel:

![](_page_47_Picture_169.jpeg)

![](_page_47_Picture_4.jpeg)

 $\Box$ 8 -  $\Box$ 

×,

**8**

![](_page_48_Picture_0.jpeg)

![](_page_48_Picture_80.jpeg)

![](_page_48_Picture_81.jpeg)

![](_page_48_Picture_82.jpeg)

![](_page_48_Picture_5.jpeg)

![](_page_48_Picture_83.jpeg)

![](_page_49_Picture_1.jpeg)

![](_page_49_Picture_2.jpeg)

![](_page_49_Picture_177.jpeg)

![](_page_49_Picture_178.jpeg)

![](_page_49_Picture_5.jpeg)

![](_page_49_Picture_179.jpeg)

Crippartner<br>
4777753, Egger, Rolf, Aktiv / abgeschi<br>
geschieden seit 07.06.1995<br>
22. September 1969, Basel BS<br>
von Zolikofen BE<br>
der Egger, Tina, und des Egger, Pete

Verfügung Berichtigung / Löschung

E

E

 $\overline{2}$ 

 $|2|$ 

 $\boxed{2}$ 

 $|2|$ 

E ×

Eloixí

Petra-Virginia

Petra-Virginia

Petra-Virginia

PC-Terminal

Behörde Art

Tsi

 $FR$   $2$ 

 $\sqrt{2}$ 

E

**31 55 1144** : Geschäftsfall wurde abgeschlossen.

J

**29** 

**25** 

Infostar / Ak

 $\times$  is

 $\mathbb{R} \times \mathbb{R}$ 

ca Infostar / Person (ISB 5.1)

III I X R A

Geschäftsfall<br>429319, Person, 11. Februar 20

Personliche Daten

Familienname

Ledigname

Vorname(n)

Anders Massey

Geburtsdatum Geburtsort

Gab -Ort Zusatz

Zivilstand

Lebensstatus

ca Infostar / Person (ISR 5.1)

**Personiche Dates** Familienname Ledigname

Vername(n) Andere Name Geburtsdatum

Geburtsort

Zivilstand Lebensstatus

Geb .- Ort Zusatz

中山

STAR-Nr. (477759 M) Ereignis-Ort / Datum Bern

 $\boxed{\text{Egger}}$ 

Tute

Deutschland

Bayern, N

geschieden

Geschäftsfall<br>
[429319, Person, 11. Februar 2003, Aktiv / abgeschlosser

STAR-Nr. (477759 | M Ereignis-Ort / Datum Elen

 $\boxed{\mathbb{C} \times \mathbb{R} \times \mathbb{R}} \times \boxed{\mathbb{R} \times \mathbb{R} \times \mathbb{R} \times \mathbb{R} \times \mathbb{R}}$ 

Person

 $\mathbf{G}$ 

 $\mathbf{G}_{\mathbf{S}}$ 

Name

Ei: Infostar / Aktive und aufgelöste Beziehungen (ISR 5.13)

 $\blacksquare$  [ ]-Beziehungsset...

Vomame

en (ISB 5.13)

 $\blacksquare$  | 1-Beziehungsset... |

Geb.-Datum Familienname

 $\left|\mathbb{R}^2\right|\times\left|\mathbf{M}\right|$ 

Linepaulen<br>
477753, Egger, Rolf, Aktiv / abgeschlosser<br>
22. September 1969, Basel BS<br>
von Zolikofen BSE<br>
von Zolikofen BSE<br>
von Zolikofen BSE<br>
von Zolikofen BSE<br>
von Zolikofen BSE<br>
der Egger, Tina, und des Egger, Peter

Geschlecht

X 6% F 4-Eheereignis... 3-Beziehungsart...

BE 07.06.1995 Art Person / Rückerfassung

Ehepartne

 $\mathbb{X} \left[ \begin{array}{ccc} \mathbb{R} & & \mathbb{R} \end{array} \right] \quad \left[ \begin{array}{ccc} \mathbb{R} & & \mathbb{R} \end{array} \right]$ 

mutter<br>Familienname Vorname

 $\mathbb{R} \times \mathbb{R}$ 

Finance<br>
Person<br>
477759, Egger, Ute, led. Streit, Eingegebe<br>
geschieden set 07 06: 1996<br>
Von Deutschland<br>
von Deutschland<br>
der Streit, Christa, und des Streit, Rudolf<br>
Christa, und des Streit, Rudolf

 $\vert \bullet \vert$ 

relaxes<br>
477759, Egger, Ute, 1ed. Streit, Eingegeber<br>
03. Juni 1970, Deutschland<br>
von Deutschland<br>
von Deutschland<br>
von Deutschland<br>
von Deutschland<br>
von Deutschland<br>
des Streit, Rudolf<br>
er Streit, Christia, und des Streit

**27 28**

 $\begin{array}{|c|c|c|c|c|}\hline \textbf{B} & \textbf{B} & \textbf{B} & \textbf{B} & \textbf{B} \\\hline \textbf{B} & \textbf{B} & \textbf{B} & \textbf{B} & \textbf{B} & \textbf{B} \\\hline \textbf{B} & \textbf{B} & \textbf{B} & \textbf{B} & \textbf{B} & \textbf{B} & \textbf{B} & \textbf{B} \\\hline \textbf{B} & \textbf{B} & \textbf{B} & \textbf{B} & \textbf{B} & \textbf{B} & \textbf{B} & \textbf{B} & \textbf$ 

03.06.1970 oder Jahrgang Geburtszet A/B-Stunde

<u>ell</u>

seit 07.06.1995

Etem.

oder Jahrgang Geburtszet | A/B-Stunde |

**seit**  $\sqrt{07.061995}$ 

Ī

Geb.-Datum Vater<br>Geb.-Datum Familienname Vorname Geb.-Datum

Ehepather<br>
Ehepather<br>
geschieden seit 07.06.1995<br>
22. September 1969, Basel BS<br>
22. September 1969, Basel BS<br>
der Egger, Tina, und des Egger, Pe<br>
der Egger, Tina, und des Egger, Pe

 $\begin{array}{|c|c|c|c|}\hline \textbf{X} & \textbf{0} & \textbf{1} & \textbf{2} & \textbf{2} & \textbf{3} & \textbf{3} & \textbf{4} & \textbf{5} & \textbf{5} & \textbf{6} & \textbf{6} & \textbf{7} & \textbf{8} & \textbf{8} & \textbf{7} & \textbf{8} & \textbf{8} & \textbf{8} & \textbf{8} & \textbf{8} & \textbf{8} & \textbf{8} & \textbf{8} & \textbf{8} & \textbf{8} & \textbf{8} & \textbf{8} & \textbf{8} &$ 

Geschlecht

 $-28$ 

Geb.-Datum

 $\overline{\mathbb{P}}$  **S**-Beziehungsart...

Geb.-Datum

 $\Box$  2-Beziehungsart...

Geb.-Datum

 $F = F$ 

 $\overline{\mathbf{r}}$ 

Geschlecht  $\boxed{r = x}$ 

F Bevormundet

 $\Box$ 

PC-Terminal

Geschlecht  $\boxed{\phantom{1} \boxed{\phantom{1}}$ 

¥,

胞

Bürgerrechte Fam verhält Musatzangaben

EE 07.06.1995 Art Person / Rückerfassung | 2

 $F$ Baran

internet | Kind | Geschwister | @ Eltern... | Bürgerrechte... | Fam.verhält.... | Zusatzangaber

PC-Terminal

 $\begin{array}{c|c} \hline \text{S} & \text{S} \\ \hline \text{S} & \text{S} \\ \hline \end{array}$ 

 $\Box$ 

 $\overline{1}$ **Links** 

 $M \times 1$ 

**26**

gaben (ISB 5.15)

Warry Segger, Ute, led Streit, Eingegebe<br>geschieden seit 07.06.1995<br>03. Juni 1970, Deutschland<br>won Deutschland<br>der Streit, Christa, und des Streit, Rudolf

 $\boxed{07.06.1995}$ 

 $\frac{1}{351}$ 

 $\frac{1}{\sqrt{\text{Scheidun}}}$ 

ben (ISR 0.07)

Institution Art

 $\mathbb{R}$ or<mark>Zurück</mark>s

-Trauung<br>Trauungsdatum

Trauungsort Zusatz Anmerkung zur Na

Eheauflösungsdatum

Eheauflösungsort

Eheauflösungsort Zusatz

Eheauflösungsgrund

 $\overline{a}$ r / Gi

Ordnungsbegriff Amt

-<br>Gerichts- und Verwal

Datum Entscheid

Datum der Anzeige

Behörde

 $\alpha$ 

Zusatz

Institution

Eigenschaft Anmerkunger

**Car Infostar 7 GF abschäessen (ISR 0.08)**<br>Qatei

429319, Person, 11. Februar 2003, Eingegeben

 $F<sub>erson</sub>$ 

Eingegebe

 $11.02.2003$ 

Benutzerkennung 33801

 $\begin{array}{|l|c|c|}\hline 11.02.2003 & durch & \fbox{Bitel} \\\hline \end{array}$ 

 $\overline{\phantom{a}}$ 

durch Bittel<br>durch Bittel

 $\mathbb{Z}$ 

Zusatz Person / Ort

 $\ensuremath{\mathrm{P}}$ 

.<br>Ges

Erfassung<br>GF-Art

letztmals g

.<br>Datum<br>Datum

**Arotalls** 

Status

 $|\mathbf{x}|$ 

Geschäftsfall

 $\left( \begin{array}{c} \bullet \\ \bullet \end{array} \right)$ 

**Trauungsort** 

Eheauflösung

ĪхĪ

**30**

![](_page_50_Picture_3.jpeg)

![](_page_51_Picture_1.jpeg)

# <span id="page-51-1"></span><span id="page-51-0"></span>**8. Namenserklärung**

#### *8.1. Basiswissen*

Haben Sie die in diesem Modul in Kapitel [1](#page-3-1) beschriebenen Schritte durchgeführt und sind Sie wieder in die Maske *Person (ISR 5.1)* gelangt, so geben Sie dort die geänderten Namen ein:

![](_page_51_Picture_73.jpeg)

*Abbildung D - 17: Person (ISR 5.1) - Button Prüfen* 

Haben Sie nach der Änderung des Namens das *Prüfen*-Symbol geklickt, so ist nunmehr das *Abschliessen*-Symbol aktiviert, welches Sie am Ende betätigen können, um den Fall wie gewohnt zum Abschluss zu bringen.

<span id="page-52-0"></span>![](_page_52_Picture_0.jpeg)

# *8.2. Übungsfall*

# **10. Übungsfall**

![](_page_52_Picture_4.jpeg)

Die geschiedene Frau will nun wieder ihren Ledignamen führen und macht am 12.08.1995 eine Namenserklärung nach Scheidung. Sie erhält wieder ihren Ledignamen Streit.

Nehmen Sie in INFOSTAR die entsprechenden Änderungen vor.

#### **Siehe Namenserklärung** im Modul E

Maskenabläufe zu diesem Beispiel:

![](_page_52_Picture_60.jpeg)

![](_page_52_Picture_61.jpeg)

![](_page_53_Picture_1.jpeg)

 $\blacksquare$ 

E

Geschlecht  $\boxed{r = x}$ 

**Recommunded** 

 $\begin{array}{c|c}\n\hline\n\end{array}$   $\begin{array}{c|c}\n\hline\n\end{array}$ 

 $\Box$ verhält. ... Zusatzangaben... PC-Terminal

E  $-0x$ 

 $\overline{z}$ 

 $\frac{1}{7}$ 8207

 $\overline{a}$ 

 $\boxed{0207} \boxed{2}$ 

븨

 $\Box$  9  $\Box$  7 10 ufügen | Entfernen itig bis Verlustgrund

 $\overline{\mathbf{z}}$ 

/Löschung E  $\frac{1}{2}$ 

> E - 2  $\overline{2}$

 $\overline{\mathbf{x}}$ 

Geschlecht  $\boxed{F = \frac{1}{2}}$ 

![](_page_53_Picture_144.jpeg)

 $\overline{\mathbb{R}}$ 

![](_page_54_Picture_1.jpeg)

![](_page_54_Picture_31.jpeg)

![](_page_54_Picture_32.jpeg)

![](_page_55_Picture_1.jpeg)

# <span id="page-55-0"></span>**9. Einbürgerung**

#### *9.1. Basiswissen*

Geben Sie bei der entsprechenden Person, wie in Kapitel 1 in diesem Modul erklärt, in der Maske **Einträge zur Person (ISR 5.9)** das Ereignisdatum ein. Nach Betätigung der Schaltfläche *Neuer Eintrag* gelangen Sie in das Fenster **Person (ISR 5.1)**, in welchem Sie rechts unten den Button *Bürgerrechte* betätigen:

![](_page_55_Picture_5.jpeg)

*Abbildung D - 18: Person (ISR 5.1) - Button Bürgerrechte* 

Sie gelangen ebenfalls in die Maske **Bürgerrechte (ISR 0.70)**, wenn Sie vom Fenster **Person (ISR 5.1)** ausgehend immer auf den *Vorwärts*-Button klicken, bis die gewünschte Maske erscheint.

#### **Verlust**

Im Fenster **Bürgerrechte (ISR 0.70)** wählen Sie den Verlustgrund aus und legen das Gültigkeitsdatum für den Verlustgrund fest:

![](_page_55_Picture_119.jpeg)

*Abbildung D - 19: Bürgerrechte (ISR 0.70) - Auswahlliste Verlustgrund* 

<span id="page-56-0"></span>![](_page_56_Picture_0.jpeg)

Gültigkeitsdatum für das alte Bürgerrecht festlegen:

![](_page_56_Picture_91.jpeg)

Bei der Eingabe der Gültigkeitsdaten für ein altes Bürgerrecht müssen Sie immer darauf achten, dass das "bis"-Datum immer einen Tag vor dem neuen Ereignisdatum sein muss.

Wird ein ausländischer Staatsbürger eingebürgert, so wird im Programm INFOSTAR diese Staatsangehörigkeit mit dem Eintrag technischer Verlust limitiert.

Nachdem Sie alle Angaben gemacht haben, klicken Sie auf *Hinzufügen*, um die eben gemachten Änderungen im Bürgerrecht zu übernehmen.

#### **Erwerb**

Anschliessend geben Sie (immer noch in der gleichen Maske) den neuen Heimatort ein:

| Erwerbsgrund       | Abstammung                              |
|--------------------|-----------------------------------------|
| Verlustgrund       |                                         |
| Gültig ab          | Abstammung<br>Adoption                  |
| Burgerrechte/Korp. | Bürgerrechtsanerkennung<br>Einbürgerung |
|                    | Erleichterte Einbürgerung               |
|                    | Heirat                                  |
|                    | Unbekannt                               |
| Heimatort          | Wiedereinbürgerung/-annahme             |

*Abbildung D - 21: Bürgerrechte (ISR 0.70) - Auswahlfeld Erwerbsgrund* 

Wählen Sie aus der entsprechenden Liste den Erwerbsgrund aus und geben Sie auch hier das Gültigkeitsdatum (Ereignisdatum) ein.

Nachdem Sie alle erforderlichen Angaben gemacht haben, klicken Sie auf *Hinzufügen* und kehren in die Maske **Person (ISR 5.1)** zurück. Betätigen Sie die *Prüfen*-Schaltfläche in der Symbolleiste, damit Sie den Fall wie gewohnt abschliessen können.

![](_page_57_Picture_1.jpeg)

# <span id="page-57-0"></span>*9.2. Übungsfall*

# **11. Übungsfall**

![](_page_57_Picture_4.jpeg)

Ute wird am 05.08.1997 in der Gemeinde Bern eingebürgert.

Limitieren Sie die Staatsangehörigkeit Deutschland und nehmen Sie den neuen Heimatort im System auf.

Maskenabläufe zu diesem Beispiel:

![](_page_57_Picture_54.jpeg)

![](_page_57_Picture_55.jpeg)

**EIDE** 

![](_page_58_Picture_1.jpeg)

![](_page_58_Picture_53.jpeg)

![](_page_58_Picture_54.jpeg)

![](_page_58_Picture_55.jpeg)

![](_page_58_Picture_56.jpeg)

![](_page_59_Picture_1.jpeg)

![](_page_59_Picture_40.jpeg)

![](_page_59_Picture_41.jpeg)

![](_page_59_Picture_42.jpeg)

<span id="page-60-0"></span>![](_page_60_Picture_0.jpeg)

# **10. Geschlechtsänderung**

#### *10.1. Basiswissen*

Geben Sie bei der entsprechenden Person, wie in Kapitel 1 in diesem Modul erklärt, in der Maske **Einträge zur Person (ISR 5.9)** das Ereignisdatum ein. Nach Betätigung der Schaltfläche *Neuer Eintrag* kommen Sie in das Fenster **Person (ISR 5.1)** in dem Sie das Geschlecht anpassen und den Fall abschliessen können.

Im Anschluss an die Geschlechtsänderung wird der Name in einem weiteren Eintrag (Vorgehensweise nach Kapitel 1 in diesem Modul) geändert.

Falls die Namensänderung und die Geschlechtsänderung zeitlich zusammenfallen, können die beiden Änderungen (Geschlecht und Name) auch in einem Geschäftsfall abgewickelt werden.

#### *10.2. Übungsfall*

#### **14. Übungsfall**

![](_page_60_Picture_9.jpeg)

Rolf Egger nimmt am 17.11.1998 eine Geschlechtsänderung vor.

Schreiben Sie in INFOSTAR den Personenstand mit dem Vornamen Rosa fort.

![](_page_61_Picture_1.jpeg)

# Maskenabläufe zur Vornamensänderung von Rolf:

![](_page_61_Picture_74.jpeg)

 $\overline{\phantom{a}}$ ī

![](_page_62_Picture_1.jpeg)

![](_page_62_Picture_180.jpeg)

![](_page_62_Picture_3.jpeg)

![](_page_62_Picture_4.jpeg)

![](_page_62_Picture_5.jpeg)

![](_page_62_Picture_181.jpeg)

**12**

Status

Abschluss<br>Datum

geändert  $\boxed{11.02.2003}$ 

Benutzerkennung 33801

Eingegebe

 $11.02.2003$ 

durch  $f$ 

 $\sqrt{2}$ 

Petra-Virginia

Petra-Virginia

PC-Terminal

![](_page_63_Picture_1.jpeg)

# <span id="page-63-0"></span>**11. Vornamensänderung**

# *11.1. Basiswissen*

Die Namensänderung erfolgt identisch wie die Namenserklärung, deshalb verweisen wir Sie an dieser Stelle auf das Kapitel [8](#page-51-1) in diesem Modul (Namenserklärung).

# *11.2. Übungsfall*

#### **15. Übungsfall**

![](_page_63_Figure_7.jpeg)

Stephan Bigler möchte die Schreibweise seines Vornamens ändern. Die Bewilligung zur Vornamensänderung wird am 14.09.1999 erteilt.

Aktualisieren Sie den Personenstand im System.

![](_page_63_Picture_75.jpeg)

![](_page_63_Picture_11.jpeg)

![](_page_63_Picture_76.jpeg)

**STOLE** 

![](_page_64_Picture_1.jpeg)

![](_page_64_Picture_103.jpeg)

![](_page_64_Picture_104.jpeg)

![](_page_64_Picture_105.jpeg)

![](_page_64_Picture_5.jpeg)

![](_page_64_Picture_6.jpeg)

![](_page_65_Picture_1.jpeg)

![](_page_65_Picture_30.jpeg)

![](_page_65_Picture_31.jpeg)

<span id="page-66-0"></span>![](_page_66_Picture_0.jpeg)

# **12. Adoption**

#### *12.1. Basiswissen*

#### **Änderungen beim Kind**

Wird eine Person adoptiert, so ist diese Person zuerst im System zu suchen. Nachdem Sie diese gefunden haben geben Sie in der Maske **Einträge zur Person (ISR 5.9)** das neue Ereignisdatum ein und klicken auf *Neuer Eintrag*.

Im Falle einer Namensänderung ändern Sie in der Maske **Person (ISR 5.1)** den Familiennamen und/oder Vornamen entsprechend ab.

Ändern Sie nunmehr in der Maske **Elternnamen bei Entstehung des KV (ISR 0.73)** die Namen der Eltern. Gehen Sie dann in das nächste Fenster, um Änderungen im Bürgerrecht einzutragen.

Beim bisher bestehenden Bürgerrecht legen Sie in der Maske **Bürgerrechte (ISR 0.70)** den Verlustgrund und das Gültigkeitsdatum fest, bevor Sie auf *Hinzufügen* klicken. Anschliessend geben Sie den neuen Heimatort, den Erwerbsgrund (Adoption) und das entsprechende Gültigkeitsdatum des neuen Bürgerrechts ein.

Gehen Sie dann weiter in die Maske **Aktive und aufgelöste Beziehungen (ISR 5.13)** in der Sie die Daten des bisherigen Vaters über den *Löschen*-Button entfernen, um die entsprechende Beziehung aufzuheben. Anschliessend können Sie mit Hilfe des nebenstehenden *Suchen*-Buttons nach dem Adoptivvater suchen, um die Verknüpfung mit diesem vorzunehmen. Haben Sie den Adoptivvater ausgewählt, gelangen Sie in die folgende Maske:

![](_page_66_Picture_130.jpeg)

*Abbildung D - 22: Beziehungsart (ISR 5.14)* 

Klicken Sie dann auf die *Zurück*-Schaltfläche, um in die Maske **Aktive und aufgelöste Beziehungen (ISR 5.13)** zu gelangen, in der Sie die Beziehung mit dem Vater nunmehr aktiviert vorfinden. Geben Sie anschliessend noch das Datum ein, ab der die Beziehung entsteht.

Gehen Sie weiter, bis in die Maske **Person (ISR 5.1)** in der Sie den Fall abschliessen.

![](_page_67_Picture_1.jpeg)

# <span id="page-67-0"></span>*12.2. Übungsfall*

# **16. Übungsfall**

![](_page_67_Picture_4.jpeg)

Am 30.03.2000 adoptiert Stefan Anna.

Heben Sie die bestehende Vater / Kind-Beziehung auf und bilden Sie die neue Beziehung zum Adoptivvater.

Maskenabläufe zu diesem Beispiel:

![](_page_67_Picture_55.jpeg)

![](_page_67_Picture_56.jpeg)

**EIDIS** 

E.

![](_page_68_Picture_1.jpeg)

![](_page_68_Picture_55.jpeg)

![](_page_68_Picture_56.jpeg)

![](_page_68_Picture_57.jpeg)

J.

![](_page_69_Picture_1.jpeg)

![](_page_69_Picture_127.jpeg)

**17 18**

![](_page_69_Picture_3.jpeg)

Zusatz Person / Ort

Eigenschaft

Ï

Ī

Etem.

 $|2|$ 

 $\overline{s}$ 

Bürgerrechte... | Fam.verhält.... | Zusatzangaben...

Tcms7

![](_page_70_Picture_1.jpeg)

![](_page_70_Picture_28.jpeg)

![](_page_70_Picture_29.jpeg)